### ahah CISCO.

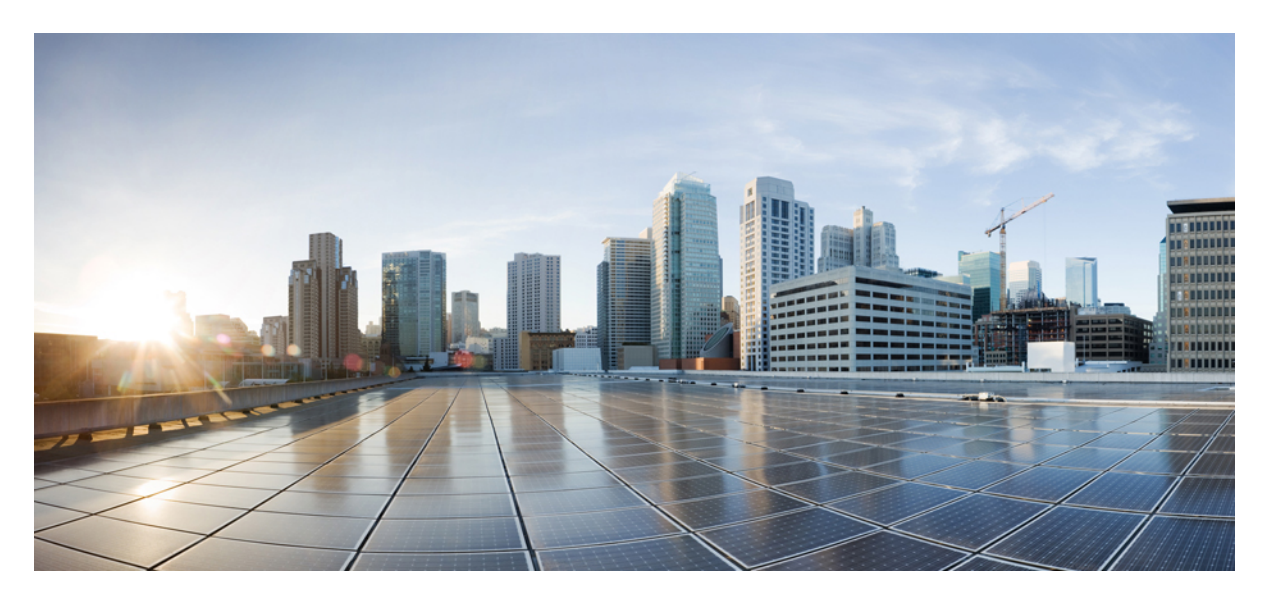

### **Cisco UCS C-Series Integrated Management Controller Configuration Guide for RDMA over Converged Ethernet (RoCEv2), Release 4.3**

**First Published:** 2023-12-08

### **Americas Headquarters**

Cisco Systems, Inc. 170 West Tasman Drive San Jose, CA 95134-1706 USA http://www.cisco.com Tel: 408 526-4000 800 553-NETS (6387) Fax: 408 527-0883

© 2023 Cisco Systems, Inc. All rights reserved.

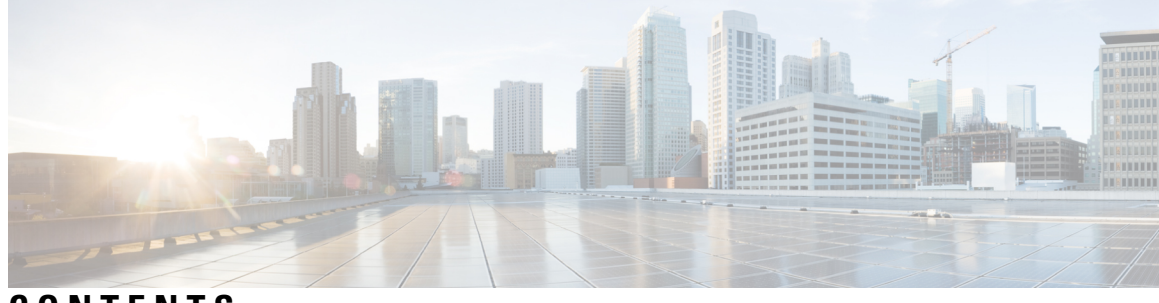

### **CONTENTS**

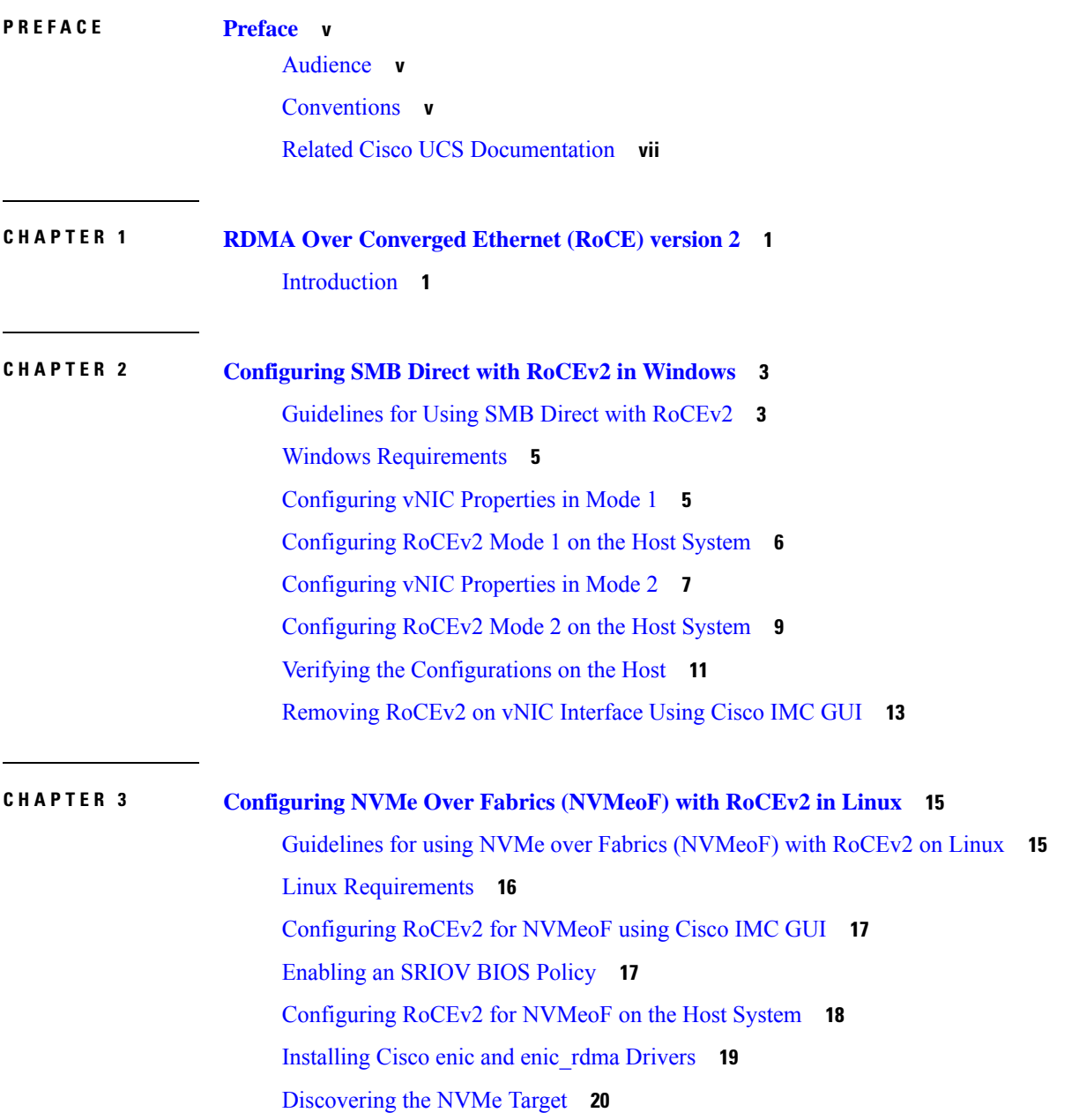

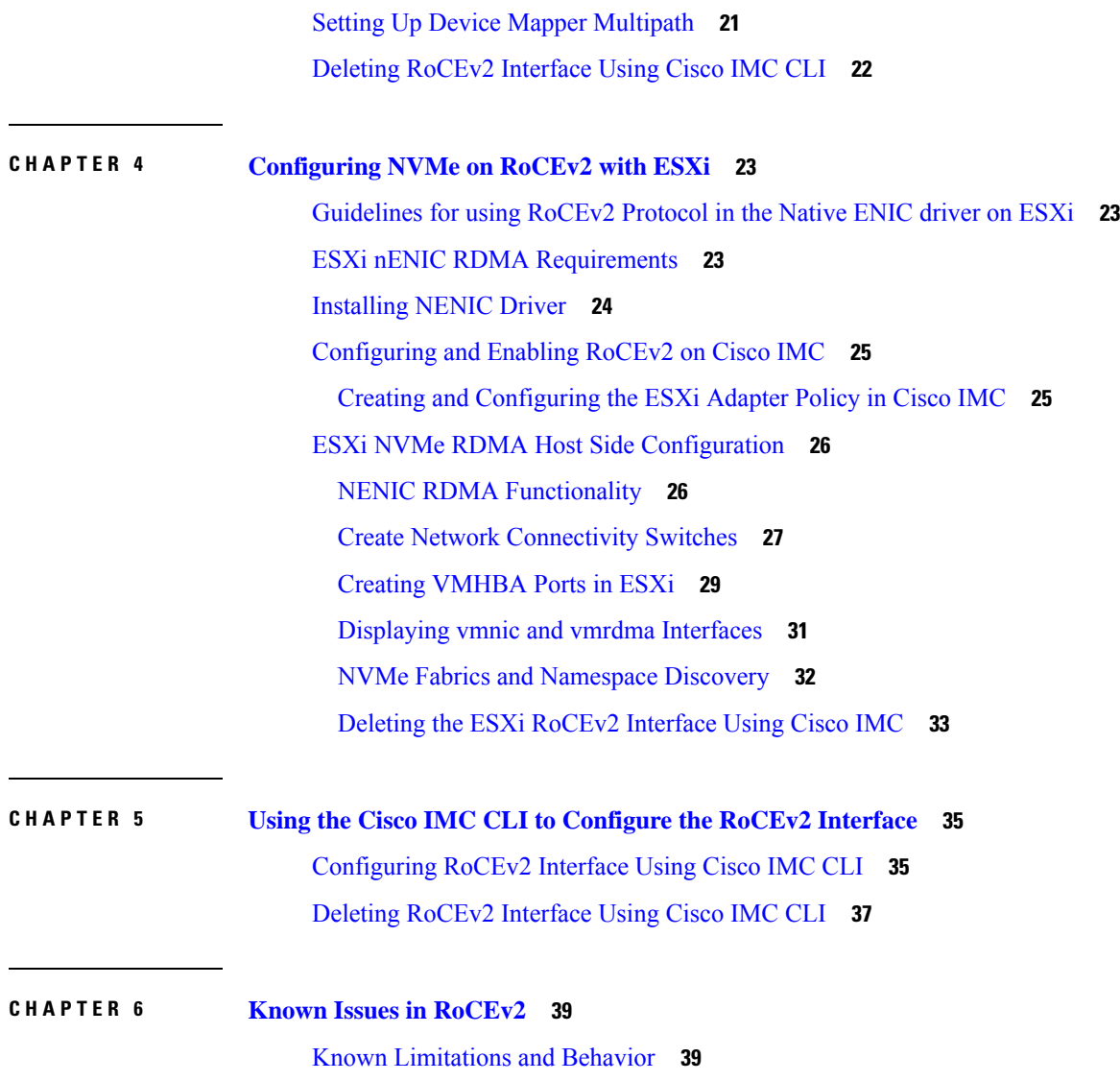

 $\mathbf{l}$ 

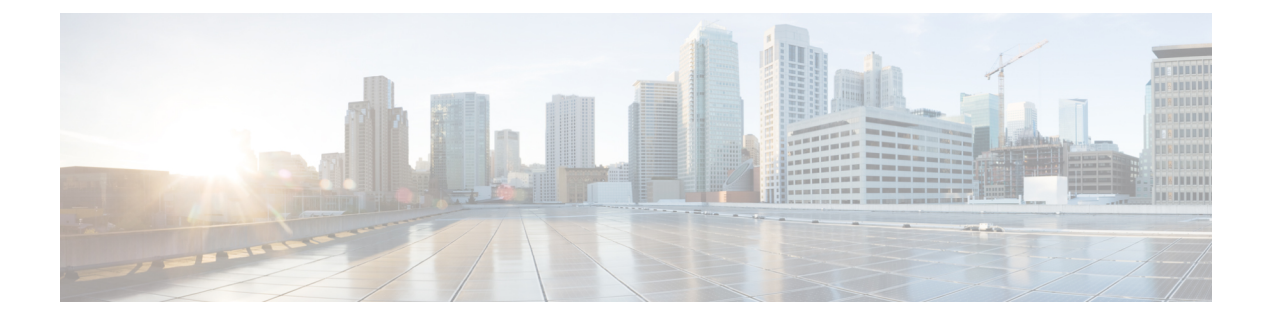

# <span id="page-4-0"></span>**Preface**

This preface includes the following sections:

- [Audience,](#page-4-1) on page v
- [Conventions,](#page-4-2) on page v
- Related Cisco UCS [Documentation,](#page-6-0) on page vii

# <span id="page-4-1"></span>**Audience**

This guide is intended primarily for data center administrators with responsibilities and expertise in one or more of the following:

- Server administration
- Storage administration
- Network administration
- Network security

# <span id="page-4-2"></span>**Conventions**

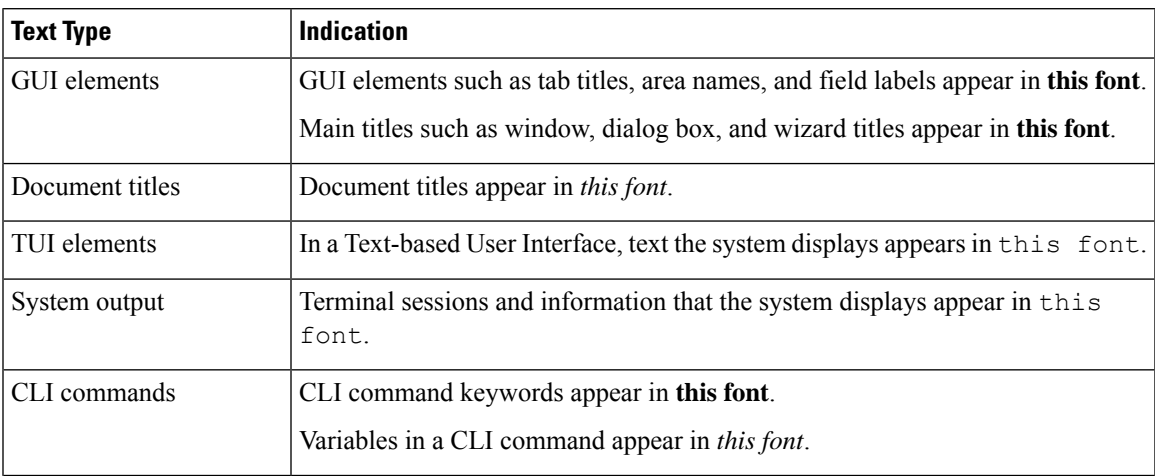

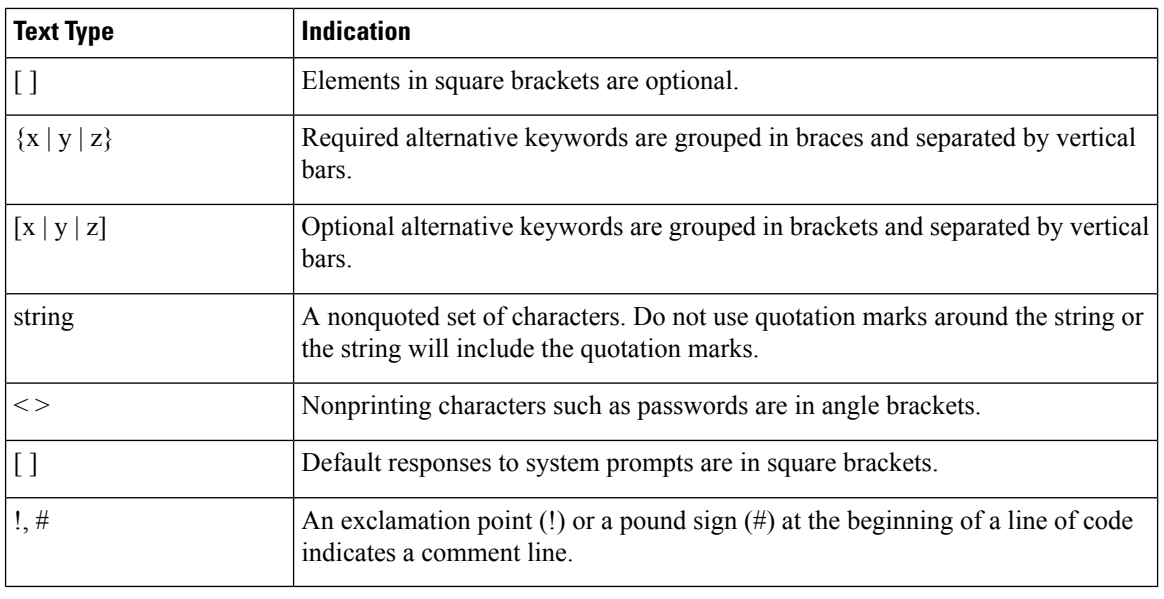

Means *reader take note*. Notes contain helpful suggestions or references to material not covered in the document. **Note**

# $\boldsymbol{\varOmega}$

Means *the following information will help you solve a problem*. The tips information might not be troubleshooting or even an action, but could be useful information, similar to a Timesaver. **Tip**

### $\mathcal{O}$

**Timesaver** Means*the described action savestime*. You can save time by performing the action described in the paragraph.

### $\triangle$

**Caution**

Means *reader be careful*. In this situation, you might perform an action that could result in equipment damage or loss of data.

#### IMPORTANT SAFETY INSTRUCTIONS **Warning**

This warning symbol means danger. You are in a situation that could cause bodily injury. Before you work on any equipment, be aware of the hazards involved with electrical circuitry and be familiar with standard practices for preventing accidents. Use the statement number provided at the end of each warning to locate its translation in the translated safety warnings that accompanied this device.

SAVE THESE INSTRUCTIONS

## <span id="page-6-0"></span>**Related Cisco UCS Documentation**

#### **Documentation Roadmaps**

For a complete list of all B-Series documentation,see the *Cisco UCS B-Series Servers Documentation Roadmap* available at the following URL: [https://www.cisco.com/c/en/us/td/docs/unified\\_computing/ucs/overview/](https://www.cisco.com/c/en/us/td/docs/unified_computing/ucs/overview/guide/UCS_roadmap.html) [guide/UCS\\_roadmap.html](https://www.cisco.com/c/en/us/td/docs/unified_computing/ucs/overview/guide/UCS_roadmap.html)

For a complete list of all C-Series documentation,see the *Cisco UCS C-Series Servers Documentation Roadmap* available at the following URL: [https://www.cisco.com/c/en/us/td/docs/unified\\_computing/ucs/overview/](https://www.cisco.com/c/en/us/td/docs/unified_computing/ucs/overview/guide/ucs_rack_roadmap.html) [guide/ucs\\_rack\\_roadmap.html](https://www.cisco.com/c/en/us/td/docs/unified_computing/ucs/overview/guide/ucs_rack_roadmap.html).

For information on supported firmware versions and supported UCS Manager versions for the rack servers that are integrated with the UCS Manager for management, refer to Release Bundle [Contents](http://www.cisco.com/c/en/us/support/servers-unified-computing/ucs-manager/products-release-notes-list.html) for Cisco UCS [Software](http://www.cisco.com/c/en/us/support/servers-unified-computing/ucs-manager/products-release-notes-list.html).

 $\mathbf I$ 

<span id="page-8-0"></span>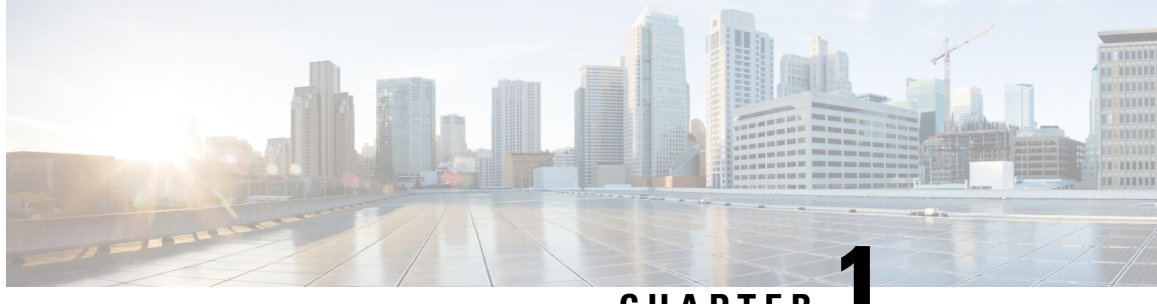

**CHAPTER 1**

# **RDMA Over Converged Ethernet (RoCE) version 2**

• [Introduction,](#page-8-1) on page 1

### <span id="page-8-1"></span>**Introduction**

#### **RDMA Over Converged Ethernet (RoCEv2)**

Remote Direct Memory Access (RDMA) over Converged Ethernet (RoCEv2) allows direct memory access over the network. It does this by encapsulating an Infiniband (IB) transport packet over Ethernet. There are two RoCE versions: RoCEv1 and RoCEv2. RoCEv1 is an Ethernet link layer protocol and hence allows communication between any two hosts in the same Ethernet broadcast domain. RoCEv2 is an internet layer protocol, which means that RoCEv2 packets can be routed.

The RoCEv2 protocol exists on top of either the UDP/IPv4 or the UDP/IPv6 protocol. The UDP destination port number 4791 has been reserved for RoCEv2. Since RoCEv2 packets are routable, the RoCEv2 protocol is sometimes called Routable RoCE.

RoCEv2 is supported on the Windows, Linux and ESXi platforms.

This document provides information to configure RoCEv2 in Mode 1 and Mode 2 using Cisco Integrated Management Controller (Cisco IMC). This document does not provide detailed steps to configure vNIC properties. For detailed steps to configure vNIC properties, refer the [configuration](https://www.cisco.com/c/en/us/support/servers-unified-computing/ucs-c-series-integrated-management-controller/products-installation-and-configuration-guides-list.html) guide for your Cisco IMC release.

#### **NVMe over Fibre**

NVMe over Fabrics (NVMeoF) is a communication protocol that allows one computer to access NVMe namespaces available on another computer. The commands for discovering, connecting, and disconnecting a NVMeoF storage device are integrated into the nvme utility provided in Linux. The NVMeoF fabric that Cisco supports is RDMA over Converged Ethernet version 2 (RoCEv2). The eNIC RDMA driver works in conjunction with the eNIC driver, which must be loaded first when configuring NVMeoF.

 $\mathbf I$ 

<span id="page-10-0"></span>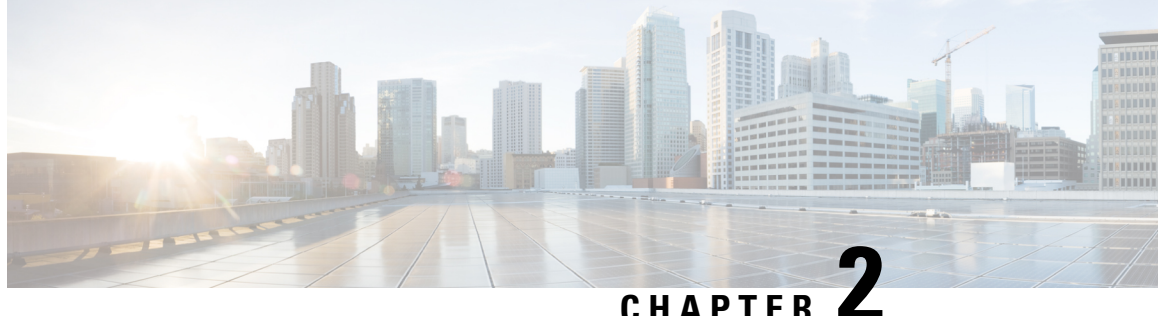

# **Configuring SMBDirectwith RoCEv2 inWindows**

- [Guidelines](#page-10-1) for Using SMB Direct with RoCEv2, on page 3
- Windows [Requirements,](#page-12-0) on page 5
- [Configuring](#page-12-1) vNIC Properties in Mode 1, on page 5
- [Configuring](#page-13-0) RoCEv2 Mode 1 on the Host System, on page 6
- [Configuring](#page-14-0) vNIC Properties in Mode 2, on page 7
- [Configuring](#page-16-0) RoCEv2 Mode 2 on the Host System, on page 9
- Verifying the [Configurations](#page-18-0) on the Host, on page 11
- [Removing](#page-20-0) RoCEv2 on vNIC Interface Using Cisco IMC GUI, on page 13

### <span id="page-10-1"></span>**Guidelines for Using SMB Direct with RoCEv2**

#### **General Guidelines and Limitations**

• Cisco IMC 4.1.x and later releases support Microsoft SMB Direct with RoCEv2 on Windows. Cisco recommends that you have all KB updates from Microsoft. See Windows [Requirements,](#page-12-0) on page 5.

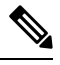

**Note** RoCEv2 is not supported on Windows Server 2016.

- Cisco recommends you check UCS Hardware and Software [Compatibility](https://ucshcltool.cloudapps.cisco.com/public/) specific to your Cisco IMC release to determine support for Microsoft SMB Direct with RoCEv2 on Microsoft 2019.
- Microsoft SMB Direct with RoCEv2 is supported only with Cisco UCS VIC 14xx series adapters. RoCEv2 is not supported on UCS VIC 12xx Series and 13xx Series adapters.

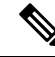

**Note** RoCE v1 is not supported with Cisco UCS VIC 14xx adapters.

- RoCEv2 configuration issupported only between Cisco adapters. Interoperability between Cisco adapters and third party adapters is not supported.
- RoCEv2 supports two RoCEv2 enabled vNIC per adapter and four virtual ports per adapter interface, independent of SET switch configuration.
- RoCEv2 cannot be used on the same vNIC interface as NVGRE, NetFlow, and VMQ features.
- RoCEv2 enabled vNIC interfaces must have the no-drop QoS system class enabled in Cisco IMC.
- The RoCEv2 properties queue pairs setting must be a minimum of 4 Queue pairs.
- Maximum number of queue pairs per adapter is 2048.
- The maximum number of memory regions per RNIC interface is 131072.
- Cisco IMC does not support fabric failover for vNICs with RoCEv2 enabled.
- QOS no-drop class configuration needs to be configured correctly on upstream switches. For example: N9K

QOS configurations will vary between different upstream switches.

• Configuration of RoCEv2 on the Windows platform requires first configuring RoCEv2 Mode 1, then configuring RoCEv2 Mode 2. Modes 1 and 2 relate to the implementation of Network Direct Kernel Provider Interface (NDKPI): Mode 1 is native RDMA, and Mode 2 involves configuration for the virtual port with RDMA.

#### **MTU Properties**

- MTU in Windows is derived from the **Jumbo Packet** advanced property, rather than from the Cisco IMC configuration.
- In older versions of the VIC driver, the MTU was derived from Cisco IMC in standalone mode. This behavior changed for VIC 14xx series adapters, where MTU is controlled from the Windows OS**Jumbo Packet** advanced property. A value configured from Cisco IMC has no effect.
- The RoCEv2 MTU value is always power-of-two and the maximum limit is 4096.
- RoCEv2 MTU is derived from the Ethernet MTU.
- RoCEv2 MTU is the highest power-of-two that is less than the Ethernet MTU. For example:
	- If the Ethernet value is 1500, then the RoCEv2 MTU value is 1024.
	- If the Ethernet value is 4096, then the RoCEv2 MTU value is 4096.
	- If the Ethernet value is 9000, then the RoCEv2 MTU value is 4096.

#### **RoCEv2 Modes of Operation**

Cisco IMC provides two modes of RoCEv2 configuration depending on the release:

**1.** From Cisco IMC Release 4.1(1c) onwards, RoCEv2 can be configured with Mode 1 and Mode 2.

Mode 1 uses the existing RoCEv2 properties with Virtual Machine Queue (VMQ).

Mode 2 introduces additional feature to configure Multi-Queue RoCEv2 properties.

RoCEv2 enabled vNICs for Mode2 operation require that the **Trust Host CoS** is enabled.

RoCEv2 Mode1 and Mode2 are mutually exclusive: RoCEv2 Mode1 must be enabled to operate RoCEv2 Mode<sub>2</sub>.

Ш

**2.** In Cisco IMC releases prior to 4.1(1c), only mode 1 is supported and could be configured from VMQ RoCE properties.

#### **Downgrade Limitations**

Cisco recommends you remove the RoCEv2 configuration before downgrading to any non-supported RoCEv2 release. If the configuration is not removed or disabled, downgrade may fail.

### <span id="page-12-0"></span>**Windows Requirements**

Configuration and use of RDMA over Converged Ethernet for RoCEv2 in Windows Server requires the following:

- Windows Server 2019 or Windows Server 2022 with latest Microsoft updates.
- VIC Driver version 5.4.0.x or later
- UCS M5 C-Series servers with VIC 1400 Series adapters: only Cisco UCS VIC 1400 Series or 15000 series adapters are supported.

### <span id="page-12-1"></span>**Configuring vNIC Properties in Mode 1**

Follow this procedure to configure vNIC Properties using the VMQ RoCEv2 properties.

#### **Before you begin**

Ensure that you are familiar with Cisco IMC GUI interface.

#### **SUMMARY STEPS**

- **1.** In the **Navigation** pane, click the **Networking** menu.
- **2.** In the **Adapter Card** pane, click the **vNICs** tab.
- **3.** In the **vNICs** pane, select the vNIC (either the default eth0 or eth1, or any other newly created vNIC).
- **4.** Configure the vNIC properties as desired. See the [configuration](https://www.cisco.com/c/en/us/support/servers-unified-computing/ucs-c-series-integrated-management-controller/products-installation-and-configuration-guides-list.html) guide for detailed procedures. In addition to configuring RoCEv2 in Mode 1, perform the remaining steps.
- **5.** In the **vNIC Properties** pane, under the **Ethernet Interrupt** area, update the following fields:
- **6.** In the vNIC Properties, under the **RoCE Properties** area, update the following fields:

#### **DETAILED STEPS**

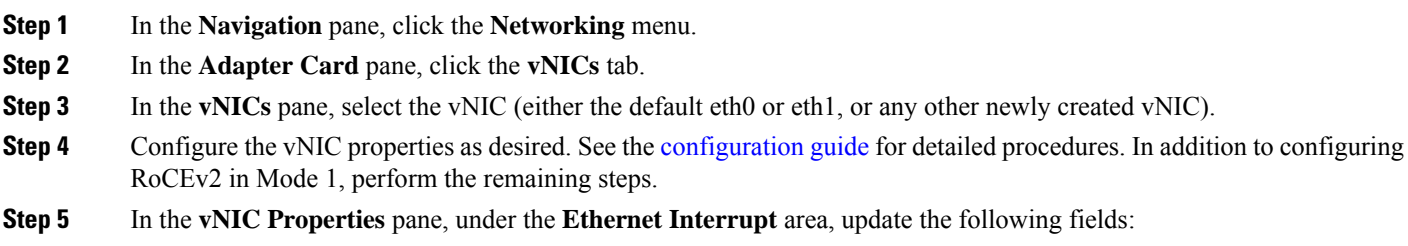

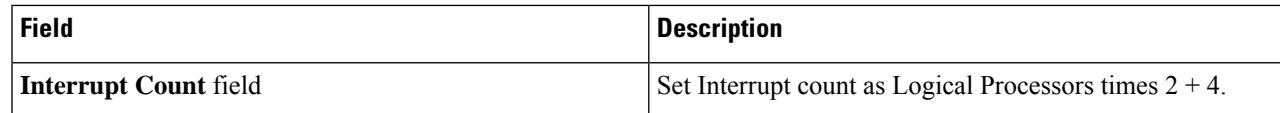

**Step 6** In the vNIC Properties, under the **RoCE Properties** area, update the following fields:

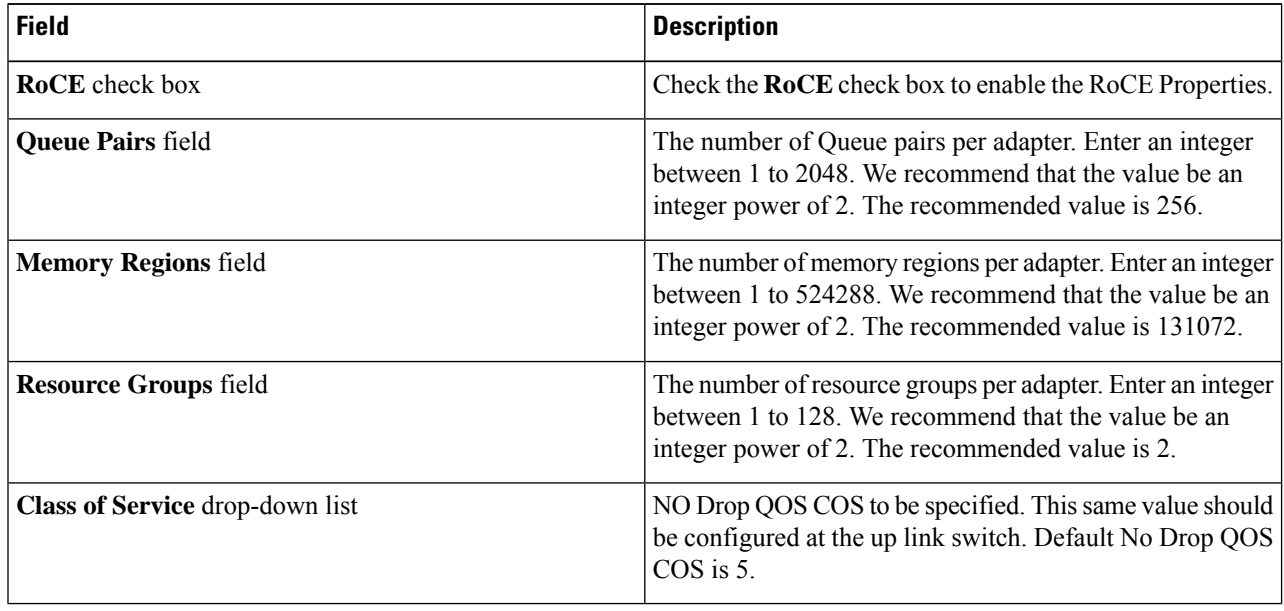

#### **What to do next**

Perform the host verification to ensure that the Mode 1 is configured correctly. See Verifying the [Configurations](#page-18-0) on the [Host,](#page-18-0) on page 11.

## <span id="page-13-0"></span>**Configuring RoCEv2 Mode 1 on the Host System**

Perform this procedure to configure connection between smb-client and smb-server on two host interfaces. For each of these servers, smb-client and smb-server, configure the RoCEv2-enabled vNIC.

#### **Before you begin**

Configure RoCEv2 for Mode 1 from Cisco IMC. See [Configuring](#page-12-1) vNIC Properties in Mode 1, on page 5.

- **Step 1** In the Windows host, go to the **Device Manager** and select the appropriate Cisco VIC Internet Interface.
- **Step 2** Select the **Advanced** tab and verify that the **Network Direct Functionality** property is **Enabled**. If not, enable it and click **OK**. Perform this step for both the smb-server and smb-client vNICs.
- **Step 3** Select **Tools** > **Computer Management** > **Device Manager** > **Network Adapter** and select **VIC Network Adapter** > **Properties** > **Advanced** > **Network Direct Functionality**.
- **Step 4** Verify that RoCEv2 is enabled on the host operating system using PowerShell.
	- a) Execute the **Get-NetOffloadGlobalSetting** command to verify that **NetworkDirect** is enabled:

PS C:\Users\Administrator> Get-NetOffloadGlobalSetting

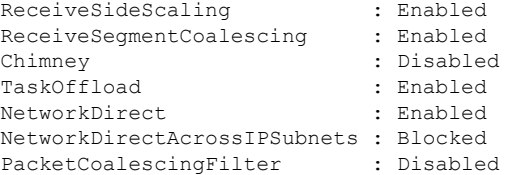

- **Step 5** Bring up Powershell and execute the **SmbClientNetworkInterface** command.
- **Step 6** Enter **enable - netadapterrdma [-name] ["Ethernetname"]**
- **Step 7** Verify the overall RoCEv2 Mode 1 configuration at the host:
	- a) Use the Powershell command **netstat -xan** to verify the listeners in both the smb-client and smb-server Windows host; listeners are shown in the command output.
	- b) Go to the smb-client server fileshare and start an I/O operation.
	- c) Go to the performance monitor and check that it displays the RDMA activity.
- **Step 8** In the Powershell command window, check the connection entries with the **netstat -xan** output command to ensure they are displayed.
- **Step 9** By default, SMB Direct of Microsoft establishes two RDMA connections per RDMA Interface. You can change the number of RDMA connections per RDMA interface to one or any number of connections.

To increase the number of RDMA connections to 4, execute the following command in PowerShell:

```
PS C:\Users\Administrator> Set-ItemProperty -Path `
"HKLM:\SYSTEM\CurrentControlSet\Services\LanmanWorkstation\Parameters"
ConnectionCountPerRdmaNetworkInterface -Type DWORD -Value 4 –Force
```
#### **What to do next**

Configure RoCEv2 Mode 2. See [Configuring](#page-14-0) vNIC Properties in Mode 2, on page 7.

### <span id="page-14-0"></span>**Configuring vNIC Properties in Mode 2**

Follow this procedure to configure vNIC Properties in Mode 2. You can perform this procedure using Cisco IMC release 4.1(1c) or higher.

#### **Before you begin**

- Ensure that you are familiar with Cisco IMC GUI interface.
- Ensure that you are using Cisco IMC release 4.1(1c) or higher.

#### **SUMMARY STEPS**

- **1.** In the **Navigation** pane, click the **Networking** menu.
- **2.** In the **Adapter Card** pane, click the **vNICs** tab.
- **3.** In the **vNICs** pane, select the vNIC (either the default eth0 or eth1, or any other newly created vNIC).
- **4.** Configure the vNIC properties as desired. See the [configuration](https://www.cisco.com/c/en/us/support/servers-unified-computing/ucs-c-series-integrated-management-controller/products-installation-and-configuration-guides-list.html) guide for detailed procedures. In addition to configuring RoCEv2 in Mode 1, perform the remaining steps.
- **5.** In the **vNIC Properties** pane, under the **General** area, update the following :
- **6.** In the **vNIC Properties** pane, under the **Ethernet Interrupt** area, update the following fields:
- **7.** In the **vNIC Properties** pane, under the **Multi Queue** area, update the following fields:
- **8.** In the **vNIC Properties** pane, under the **RoCE Properties** area, update the following fields:

#### **DETAILED STEPS**

- **Step 1** In the **Navigation** pane, click the **Networking** menu.
- **Step 2** In the **Adapter Card** pane, click the **vNICs** tab.
- **Step 3** In the **vNICs** pane, select the vNIC (either the default eth0 or eth1, or any other newly created vNIC).
- **Step 4** Configure the vNIC properties as desired. See the [configuration](https://www.cisco.com/c/en/us/support/servers-unified-computing/ucs-c-series-integrated-management-controller/products-installation-and-configuration-guides-list.html) guide for detailed procedures. In addition to configuring RoCEv2 in Mode 1, perform the remaining steps.
- **Step 5** In the **vNIC Properties** pane, under the **General** area, update the following :

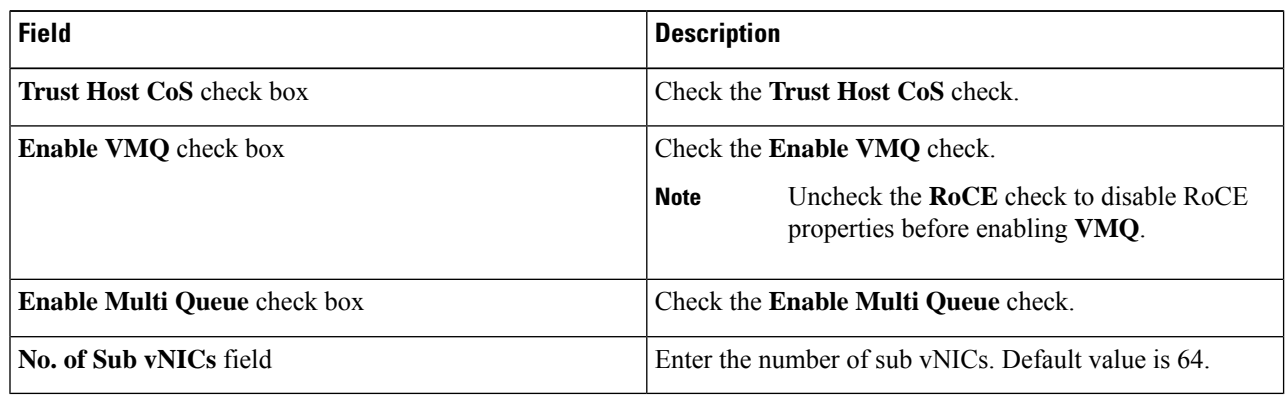

**Step 6** In the **vNIC Properties** pane, under the **Ethernet Interrupt** area, update the following fields:

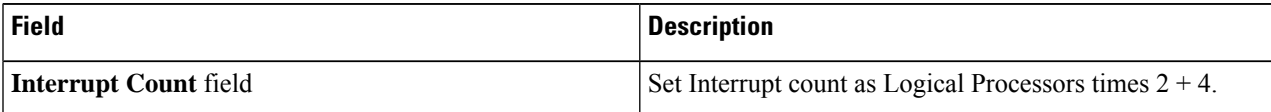

**Step 7** In the **vNIC Properties** pane, under the **Multi Queue** area, update the following fields:

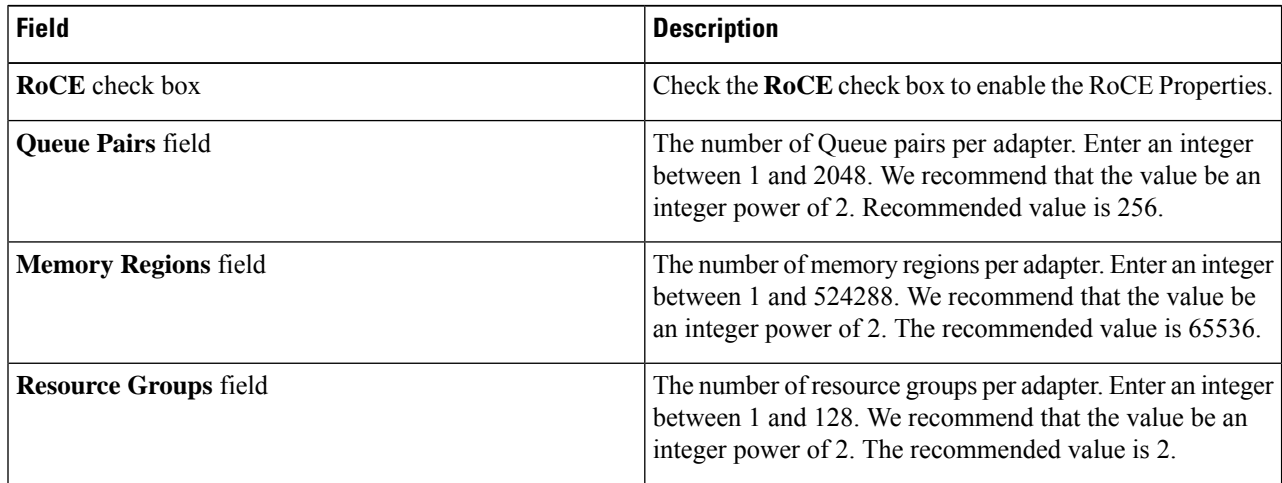

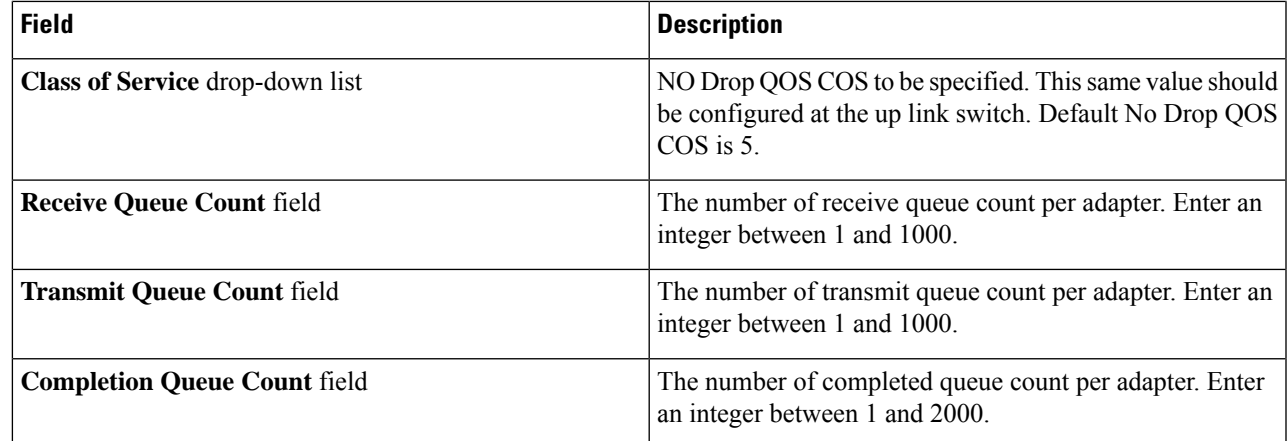

**Step 8** In the **vNIC Properties** pane, under the **RoCE Properties** area, update the following fields:

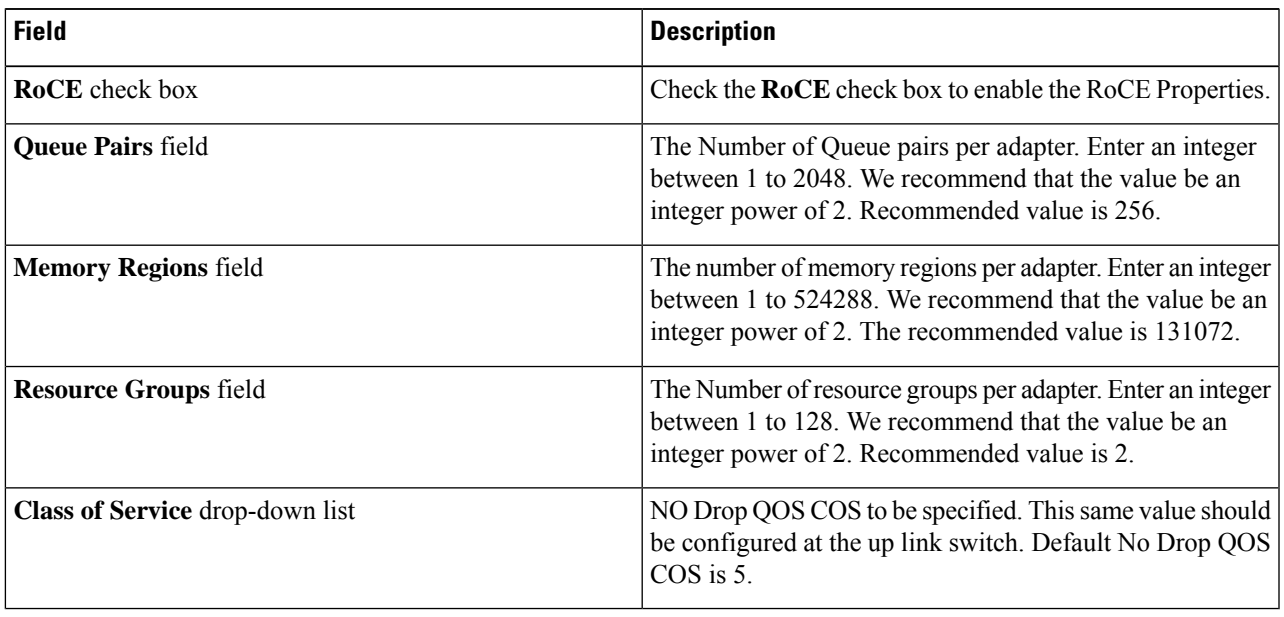

#### **What to do next**

Perform the host verification to ensure that the Mode 2 is configured correctly. See Verifying the [Configurations](#page-18-0) on the [Host,](#page-18-0) on page 11.

## <span id="page-16-0"></span>**Configuring RoCEv2 Mode 2 on the Host System**

#### **Before you begin**

- **1.** Configure and confirm the connection for RoCEv2 Mode 2 for both Cisco IMC and the host.
- **2.** Configure RoCEv2 Mode 2 connection for Cisco IMC.
- **3.** Enable Hyper-V at the Windows host server.
- **Step 1** Go to the Hyper-V switch manager.
- **Step 2** Create a new Virtual Network Switch (vSwitch) for the RoCEv2-enabled Ethernet interface.
	- a) Choose **External Network** and select **VIC Ethernet Interface 2** and **Allow management operating system to share this network adapter**.
	- b) Click **OK** to create the create the virtual switch.
- **Step 3** Bring up the Powershell interface.
- **Step 4** Configure the non-default vPort and enable RDMA with the following Powershell commands:

add-vmNetworkAdapter -switchname vswitch -name vp1 -managementOS

enable-netAdapterRdma -name "vEthernet (vp1"

a) Configure set-switch using the following Powershell commands.

new-vmswitch -name setswitch -netAdapterName "Ethernet x" -enableEmbeddedTeam \$true

This creates the switch. Use the following command to display the interfaces:

get-netadapterrdma

add-vmNetworkAdapter -switchname setswtch -name svp1

You can see the new vPort when you again enter:

get-netadapterrdma

b) Add a vPort.

add-vmNetworkAdapter -switchname setswtch -name svp1

You will see the new vport when you again enter

get-netadapterrdma

c) Enable the RDMA on the vport:

enable-netAdapterRdma -name "vEthernet (svp1)"

- **Step 5** Configure IPv4 addresses for the vPorts.
- **Step 6** Create a share in smb-server and map the share in the smb-client.
	- a) For smb-client and smb-server in the host system, configure the RoCEv2-enabled vNIC as described above.
	- b) Configure the IPV4 addresses on the RDMA enabled vport in both servers, using the same IPsubnet and same unique vLAN for both.
	- c) Create a share in smb-server and map the share in the smb-client.
- **Step 7** Verify the Mode 2 configuration.
	- a) Use the Powershell command **netstat -xan** to display the listeners and their associated IP addresses.
	- b) Start any RDMA I/O in the file share in smb-client.
	- c) Issue the **netstat -xan** command again and check for the connection entries to verify they are displayed.

### <span id="page-18-0"></span>**Verifying the Configurations on the Host**

Once the configurations are done, you should perform the following:

- Host verification of Mode 1 and Mode 2 configurations
- Host verification for RDMA capable ports
- Verification of RDMA capable ports using **Advanced Property**
- V port assignment on each PF

#### **SUMMARY STEPS**

Ш

- **1.** NIC driver creates Kernal Socket Listeners on each RDMA capable ports in Mode 1 and V ports in Mode 2 to accept incoming remote RDMA requests.
- **2.** Host verification for RDMA capable ports at host.
- **3.** Netstat-xan output shows established connections in addition to Listeners. If output shows only listeners with traffic, it indicates traffic is passing only on TCP path. If connections are created on PF or vPorts, traffic is passing on RDMA Path.
- **4.** Verification of RDMA capable port using **Advanced Property**. According to the driver, **Network Direct functionality** to be enabled on RDMA Capable VNIC.
- **5.** Verify V Port assignment on each PF.

### **DETAILED STEPS**

**Step 1** NIC driver creates Kernal Socket Listeners on each RDMA capable ports in Mode 1 and V ports in Mode 2 to accept incoming remote RDMA requests.

#### **Example:**

```
Ps C:Users \Administrator . ADNINISTRATOR9 NETSTAT.EXE Xan
active NetworkDirect Connectians, Listeners, SharedEndpo int s
Mode IFIndex Type Local Address Foreign PID
                             Address
Kernel 75 Listener 50.6.5.33:445 NA 0
Kernel 19 Listener 58.6.5.34:445 NA 0
Kernel 38 Listener 59.6.5.35:445 NA 0
Kernel 89 Listener 58.6.5.36:445 NA 0
Kernel 37 Listener 59.6.5.37:445 NA 0
Kernel 23 Listener 59.6.5.38:445 NA 0
Kernel 42 Listener 5e.6.5.39:445 NA 0
Kernel 40 Listener 59.6.5.40:445 NA 0
Kernel 61 Listener 58.6.5.41:445 NA 0
Kernel 79 Listener 58.6.5.42:445 NA 0
Kernel 2 Listener 59.6.5.43:445 NA 0
Kernel 88 Listener 5.5.5.44:445 NA 0<br>Kernel 11 Listener 59 6 5 45:445 NA 0
Kernel 11 Listener 59.6.5.45:445 NA
Kernel 9 Listener 58.6.5.46:445 NA 0
Kernel 82 Listener 59.6.5.47:445 NA 0
Kernel 83 Listener 58.6.5.48:445 NA 0
Kernel 73 Listener 58.6.5.49:445 NA 0
Kernel 71 Listener 50.6.5.50:445 NA 0
Kernel se Listener 50.6.5.51i445 NA 0
Kernel 8 Listener 58.6.5.52:445 NA 0
```
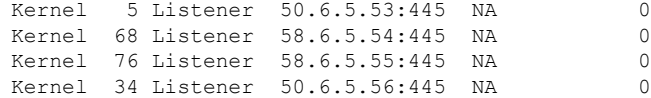

#### **Step 2** Host verification for RDMA capable ports at host.

#### **Example:**

PS C:\Users\administrator> Get-NetAdapterRdma

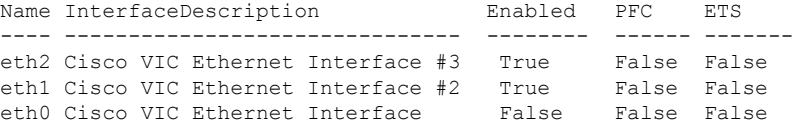

**Step 3** Netstat-xan output shows established connections in addition to Listeners. If output shows only listeners with traffic, it indicates traffic is passing only on TCP path. If connections are created on PF or vPorts, traffic is passing on RDMA Path.

#### **Example:**

PS C:\Users\administrator> netstat -xan

Active NetworkDirect Connections, Listeners, SharedEndpoints

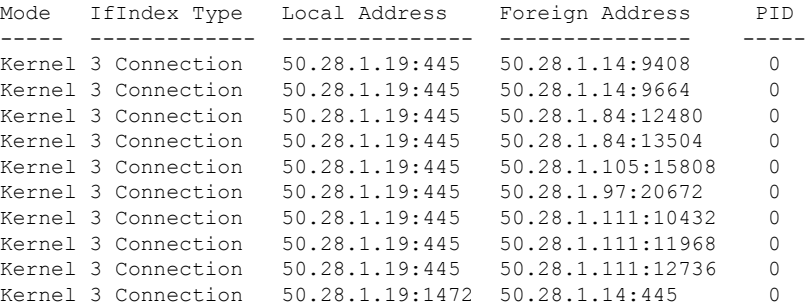

- **Step 4** Verification of RDMA capable port using **Advanced Property**. According to the driver, **Network Direct functionality** to be enabled on RDMA Capable VNIC.
- **Step 5** Verify V Port assignment on each PF.

#### **Example:**

PS C:\Users\Administrator> Get-NetAdapterVPort

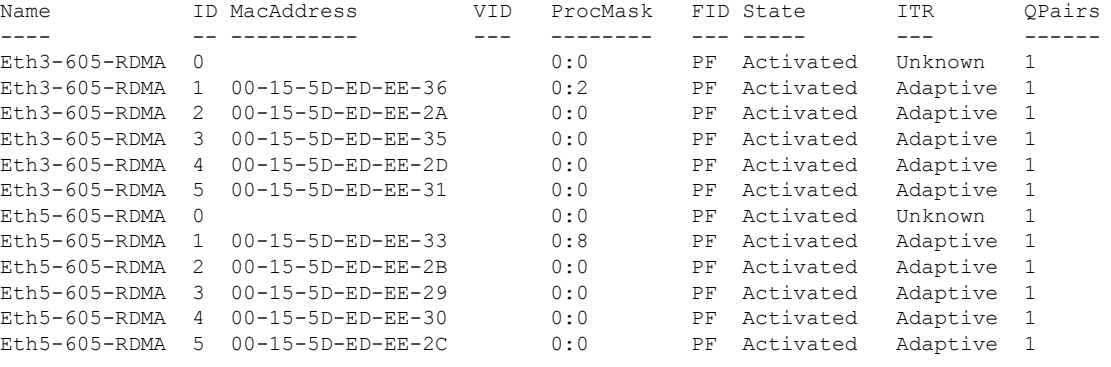

# <span id="page-20-0"></span>**Removing RoCEv2 on vNIC Interface Using Cisco IMC GUI**

You must perform this task to remove RoCEv2 on the vNIC interface.

- **Step 1** In the **Navigation** pane, click **Networking**. **Step 2** Expand **Networking** and select the adapter from which you want to remove RoCEv2 configuration.
- **Step 3** Select **vNICs** tab.
- **Step 4** Select the vNIC from which you want to remove RoCEv2 configuration.
- **Step 5** Expand **RoCE Properties** tab and uncheck the **RoCE** check box.
- **Step 6** Click **Save Changes**.
- **Step 7** Reboot the server for the above changes to take effect.

i.

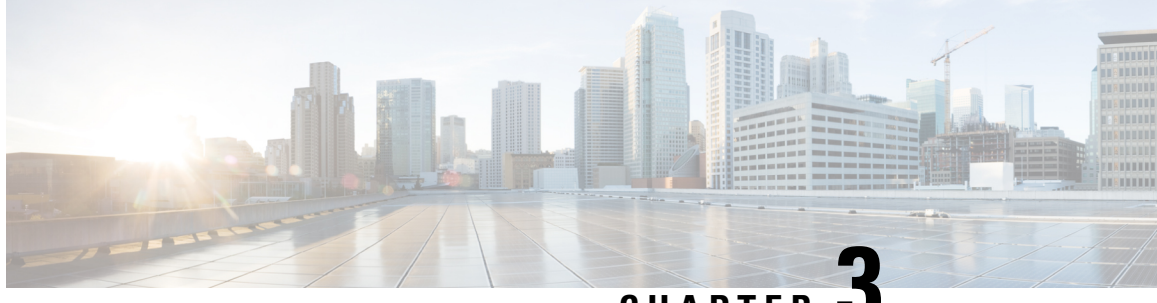

**CHAPTER 3**

# <span id="page-22-0"></span>**Configuring NVMe Over Fabrics (NVMeoF) with RoCEv2 in Linux**

- Guidelines for using NVMe over Fabrics [\(NVMeoF\)](#page-22-1) with RoCEv2 on Linux, on page 15
- **Linux [Requirements](#page-23-0)**, on page 16
- [Configuring](#page-24-0) RoCEv2 for NVMeoF using Cisco IMC GUI, on page 17
- [Enabling](#page-24-1) an SRIOV BIOS Policy, on page 17
- [Configuring](#page-25-0) RoCEv2 for NVMeoF on the Host System, on page 18
- Installing Cisco enic and enic rdma Drivers, on page 19
- [Discovering](#page-27-0) the NVMe Target, on page 20
- Setting Up Device Mapper [Multipath,](#page-28-0) on page 21
- Deleting RoCEv2 [Interface](#page-29-0) Using Cisco IMC CLI, on page 22

# <span id="page-22-1"></span>**Guidelines for usingNVMe over Fabrics (NVMeoF) with RoCEv2 on Linux**

#### **General Guidelines and Limitations**

- Cisco recommends that you check UCS Hardware and Software [Compatibility](https://ucshcltool.cloudapps.cisco.com/public/) specific to your Cisco IMC release to determine support for NVMeoF. NVMeoF is supported on Cisco UCS C-Series M5 and later servers.
- NVMeoF with RoCEv2 is supported only with the Cisco UCS VIC 14xx series adapters. NVMeoF is not supported on Cisco UCS VIC 12xx or 13xx series adapters.
- When creating RoCEv2 interfaces, use Cisco IMC provided Linux-NVMe-RoCE adapter policy.
- When configuring RoCEv2 interfaces, use both the enic and enic rdma binary drivers downloaded from cisco.com and install the matched set of enic and enic\_rdma drivers. Attempting to use the binary enic rdma driver downloaded from cisco.com with an inbox enic driver does not work.
- Only two RoCEv2 enabled vNICs per adapter are supported.
- Booting from an NVMeoF namespace is not supported.
- Layer 3 routing is not supported.
- RoCEv2 does not support bonding.
- Saving a crashdump to an NVMeoF namespace during a system crash is not supported.
- NVMeoF cannot be used with usNIC, VxLAN, VMQ, VMMQ, NVGRE, and DPDK features.
- The QoSno drop class configuration must be properly configured on upstream switches such as Cisco Nexus 9000 series switches. QoS configurations vary between different upstream switches.
- Set MTU size correctly on the VLANs and QoS policy on upstream switches.
- Spanning Tree Protocol (STP) may cause temporary loss of network connectivity when a failover or failback event occurs. To prevent this issue from occurring, disable STP on uplink switches.

#### **Interrupts**

- Linux RoCEv2 interface supports only MSIx interrupt mode. Cisco recommendsthat you avoid changing interrupt mode when the interface is configured with RoCEv2 properties.
- The minimum interrupt count for using RoCEv2 with Linux is 8.

#### **Downgrade Limitations**

Cisco recommends that you remove the RoCEv2 configuration before downgrading to any non-supported RoCEv2 release.

### <span id="page-23-0"></span>**Linux Requirements**

Configuration and use of RoCEv2 in Linux requires the following:

- Red Hat Enterprise Linux:
	- Red Hat Enterprise Linux 7.6 with Z-Kernel 3.10.0-957.27.2
	- Redhat Enterprise Linux 7.7 with Linux Z-kernel-3.10.0-1062.9.1 and above
	- Redhat Enterprise Linux 7.8, 7.9, and 8.2

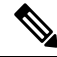

**Note** Additional Linux distributions will be supported in later releases.

- InfiniBand kernel API module ib\_core
- Cisco IMC Release 4.2(2x) or later
- VIC firmware 5.1(1x) or later
- UCS C-Series M5 servers with Cisco UCS VIC 14xx series and 15xxx series adapters
- eNIC driver version 4.0.0.6-802-21 or later provided with the 4.1(1x) release package
- enic\_rdma driver version 1.0.0.6-802-21 or later provided with the 4.1(1x) release package
- A storage array that supports NVMeoF connection

# <span id="page-24-0"></span>**Configuring RoCEv2 for NVMeoF using Cisco IMC GUI**

- **Step 1** In the **Navigation** pane, click **Networking**.
- **Step 2** Expand **Networking** and click on the adapter to configure RoCEv2 vNIC.
- **Step 3** Select the **vNICs** tab.

Ш

- **Step 4** Perform one the following:
	- Click **Add vNIC** to create a new vNIC and modify the properties as mentioned in next step.

OR

- From the left pane, select an existing vNIC and modify the properties as mentioned in next step.
- **Step 5** Expand RoCE Properties.
- **Step 6** Select RoCE checkbox.
- **Step 7** Modify the following vNIC properties:

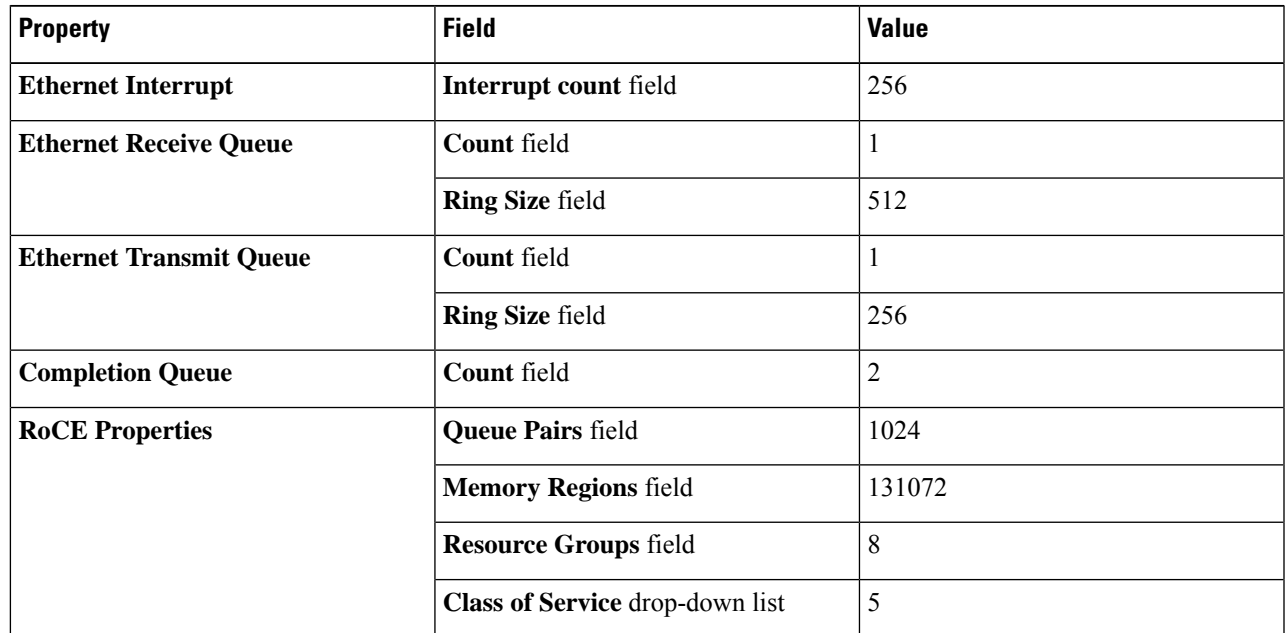

<span id="page-24-1"></span>**Step 8** Click **Save Changes**.

**Step 9** Select **Reboot** when prompted.

# **Enabling an SRIOV BIOS Policy**

Use these steps to configure the server with RoCEv2 vNIC to enable the SRIOV BIOS policy before enabling the IOMMU driver in the Linux kernel.

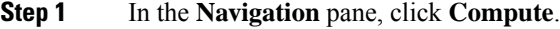

- **Step 2** Expand **BIOS** > **Configure BIOS** > **I/O**.
- **Step 3** Select **Intel VT for direct IO** to **Enabled**.
- **Step 4** Click **Save**.
- **Step 5** Reboot the host for the changes to take effect.

# <span id="page-25-0"></span>**Configuring RoCEv2 for NVMeoF on the Host System**

#### **Before you begin**

Configure the server with RoCEv2 vNIC and the SRIOV-enabled BIOS policy.

```
Step 1 Open the /etc/default/grub file for editing.
```
**Step 2** Add intel\_iommu=on at the end of the line in GRUB\_CMDLINE\_LINUX as shown in the following example:

```
sample /etc/default/grub configuration file after adding intel iommu=on:
# cat /etc/default/grub
GRUB_TIMEOUT=5
GRUB_DISTRIBUTOR="$(sed 's, release .*$,,g' /etc/system-release)"
GRUB_DEFAULT=saved
GRUB_DISABLE_SUBMENU=true
GRUB_TERMINAL_OUTPUT="console"
GRUB_CMDLINE_LINUX="crashkernel=auto rd.lvm.lv=rhel/root rd.lvm.lv=rhel/swap biosdevname=1 rhgb quiet
intel_iommu=on"
GRUB_DISABLE_RECOVERY="true"
```
- **Step 3** Save the file.
- **Step 4** Run the following command to generate a new grub.cfg file:
	- For Legacy boot:
		- # grub2-mkconfig -o /boot/grub2/grub.cfg
	- For UEFI boot:
		- # grub2-mkconfig -o /boot/efi/EFI/redhat/grub.cfg
- **Step 5** Reboot the server for the changes to take effect after enabling IOMMU.
- **Step 6** Use the following to check the output file and verify that the server is booted with the  $\text{intel}$  iommu=on option:

cat /proc/cmdline | grep iommu

Note its inclusion at the end of the output.

Example:

```
[root@localhost basic-setup]# cat /proc/cmdline | grep iommu
BOOT_IMAGE=/vmlinuz-3.10.0-957.27.2.el7.x86_64 root=/dev/mapper/rhel-root ro crashkernel=auto
rd.lvm.lv=rhel/root rd.lvm.lv=rhel/swap rhgb quiet intel_iommu=on LANG=en_US.UTF-8
```
#### **What to do next**

Download the enic and enic\_rdma drivers.

### <span id="page-26-0"></span>**Installing Cisco enic and enic\_rdma Drivers**

The enic rdma driver requires enic driver. When installing enic and enic rdma drivers, download and use the matched set of enic and enic rdma drivers from [here.](https://software.cisco.com/download/home/286318800/type/283853158/release/4.1(1a)) Do not attempt to use the binary enic rdma driver downloaded from cisco.com with an inbox enic driver.

#### **Before you begin**

- RHEL 7.6
- Server updated with kernel version 3.10.0-957.27.2 or above
- InfiniBand kernel API module ib core

**Step 1** Run the following command to tnstall the enic and enic rdma rpm packages:

# rpm -ivh kmod-enic-<version>.x86\_64.rpm kmod-enic\_rdma-<version>.x86\_64.rpm

The enic rdma driver is now installed but not loaded in the running kernel.

- **Step 2** Reboot the server to load enic rdma driver into the running kernel.
- **Step 3** Run the following command to verify the installation of enic\_rdma driver and RoCEv2 interface:

```
# dmesg | grep enic_rdma
[ 4.025979] enic rdma: Cisco VIC Ethernet NIC RDMA Driver, ver 1.0.0.6-802.21 init
[ 4.052792] enic 0000:62:00.1 eth1: enic rdma: IPv4 RoCEv2 enabled
[ 4.081032] enic 0000:62:00.2 eth2: enic_rdma: IPv4 RoCEv2 enabled
```
- **Step 4** Run the following command to load the nyme-rdma kernel module:
	- # modprobe nvme-rdma

After the server reboots, nvme-rdma kernel module is unloaded. To load nvme-rdma kernel module on every server reboot, create nvme\_rdma.conf file using:

# echo nvme\_rdma > /etc/modules-load.d/nvme\_rdma.conf

For more information about enic\_rdma after installation, use the **rpm -q -l kmod-enic\_rdma** command to extract the README file. **Note**

#### **What to do next**

Discover targets and connect to NVMe namespaces. If your system needs multipath access to the storage, see Setting Up Device Mapper [Multipath,](#page-28-0) on page 21.

### <span id="page-27-0"></span>**Discovering the NVMe Target**

Use this procedure to discover the NVMe target and connect NVMe namespaces.

#### **Before you begin**

- Ensure that you have **nvme-cli** version 1.6 or later.
- Configure the IP address on the RoCEv2 interface and make sure the interface can ping the target IP.

**Step 1** Perform the following to create an nyme folder in  $/$ etc, and then manually generate hostnqn.

```
# mkdir /etc/nvme
# nvme gen-hostnqn > /etc/nvme/hostnqn
```
**Step 2** Perform the following to create a settos. Sh file and run the script to set priority flow control (PFC) in IB frames.

**Note** To avoid failure of sending NVMeoF traffic, you must create and run this script after every server reboot.

```
# cat settos.sh
#!/bin/bash
for f in `ls /sys/class/infiniband`;
do
        echo "setting TOS for IB interface:" $f
       mkdir -p /sys/kernel/config/rdma_cm/$f/ports/1
        echo 186 > /sys/kernel/config/rdma_cm/$f/ports/1/default_roce_tos
done
```
**Step 3** Run the following command to discover the NVMe target:

nvme discover --transport=rdma --traddr=<IP address of transport target port>

#### **Example:**

To discover the target at 50.2.85.200:

```
# nvme discover --transport=rdma --traddr=50.2.85.200
```

```
Discovery Log Number of Records 1, Generation counter 2
=====Discovery Log Entry 0======
trtype: rdma
adrfam: ipv4
subtype: nvme subsystem
treq: not required
portid: 3
trsvcid: 4420
subnqn: nqn.2010-06.com.purestorage:flasharray.9a703295ee2954e
traddr: 50.2.85.200
rdma_prtype: roce-v2
rdma_qptype: connected
rdma_cms: rdma-cm
rdma_pkey: 0x0000
```
**Step 4** Run the following command to connect to the discovered NVMe target:

nvme connect --transport=rdma --traddr=<IP address of transport target port>> -n <subnqn value from nvme discover>

**Example:**

Ш

To discover the target at 50.2.85.200 and the subnqn value found above:

```
# nvme connect --transport=rdma --traddr=50.2.85.200 -n
nqn.2010-06.com.purestorage:flasharray.9a703295ee2954e
```
**Step 5** Use the **nvme** list command to verify the mapped namespaces:

```
# nvme list
Node SN SN Model Model Namespace Usage
Format FW Rev<br>--------------- ----------
                             ---------------- -------------------- --------------------------- --------- -----------------------
---------------- --------
/dev/nvme0n1 09A703295EE2954E Pure Storage FlashArray 72656 4.29 GB / 4.29 GB
 512 B + 0 B 99.9.9
/dev/nvme0n2 09A703295EE2954E Pure Storage FlashArray 72657 5.37 GB / 5.37 GB
 512 B + 0 B 99.9.9
```
### <span id="page-28-0"></span>**Setting Up Device Mapper Multipath**

If your system is configured with Device Mapper Multipathing (DM Multipath), use this procedure to set up device mapper multipath.

- **Step 1** Install the device-mapper-multipath package.
- **Step 2** Perform the following to enable and start **multipathd**:

# mpathconf --enable --with multipathd y

**Step 3** Edit the **etc/multipath.conf** file to use the following values:

```
defaults {
        polling interval
                                    10
        path selector
                                    "queue-length 0"
        path_grouping_policy
                                    multibus
        fast_io_fail_tmo
                                    10
        no path retry
                                    \theta_{\tiny{\textregistered}}features
        dev loss tmo
                                    60
        user friendly names
                                    yes
```
**Step 4** Perform the following to flush with the updated multipath device maps:

```
# multipath -F
```
- **Step 5** Perform the following to restart multipath service:
	- # systemctl restart multipathd.service
- **Step 6** Perform the following to rescan multipath devices:

# multipath -v2

**Step 7** Perform the following to check the multipath status:

# multipath -ll

## <span id="page-29-0"></span>**Deleting RoCEv2 Interface Using Cisco IMC CLI**

#### **SUMMARY STEPS**

- **1.** server # **scope chassis**
- **2.** server/chassis # **scope adapter** *index\_number*
- **3.** server/chassis/adapter # **scope host-eth-if** *vNIC\_name*
- **4.** server/chassis/adapter/host-eth-if # **set rocev2 disabled**
- **5.** server/chassis/adapter/host-eth-if \*# **commit**

#### **DETAILED STEPS**

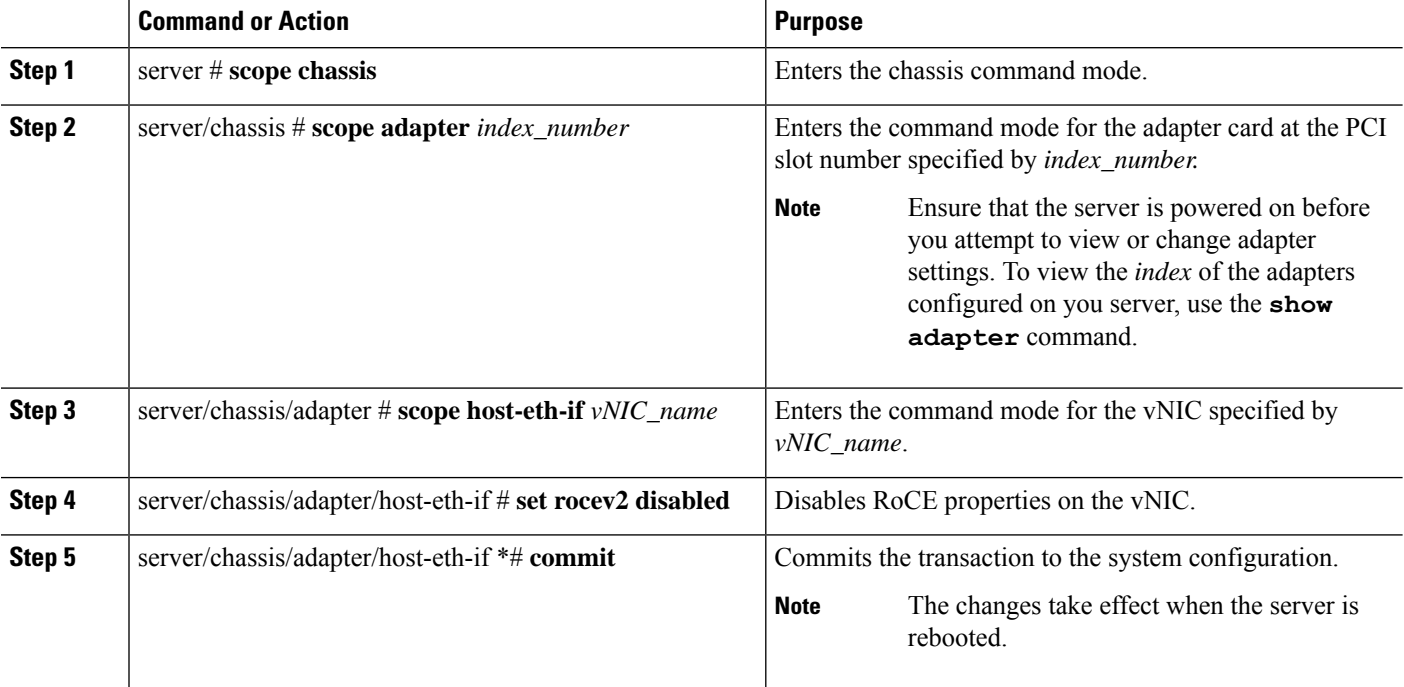

#### **Example**

```
server# scope chassis
server/chassis # scope adapter 1
server/chassis/adapter # scope host-eth-if vNIC_Test
server/chassis/adapter/host-eth-if # set rocev2 disabled
server/chassis/adapter/host-eth-if *# commit
```
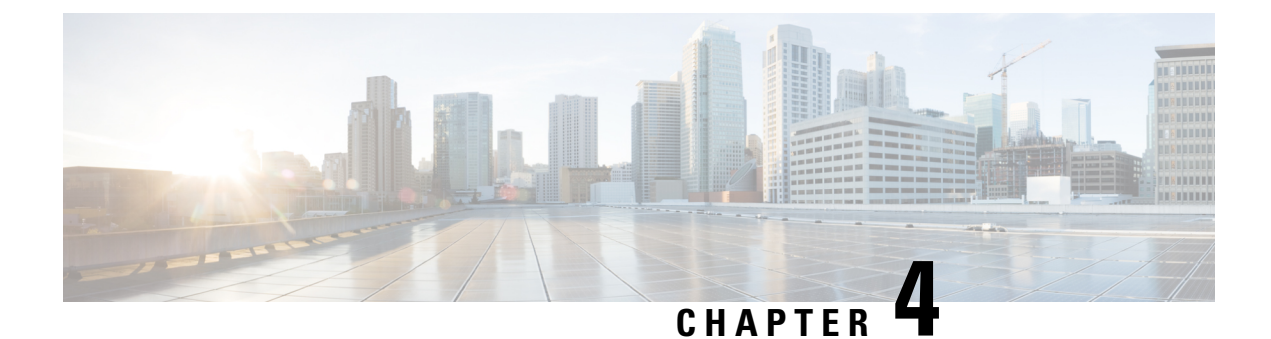

# <span id="page-30-0"></span>**Configuring NVMe on RoCEv2 with ESXi**

- [Guidelines](#page-30-1) for using RoCEv2 Protocol in the Native ENIC driver on ESXi, on page 23
- ESXi nENIC RDMA [Requirements,](#page-30-2) on page 23
- [Installing](#page-31-0) NENIC Driver, on page 24
- [Configuring](#page-32-0) and Enabling RoCEv2 on Cisco IMC, on page 25
- ESXi NVMe RDMA Host Side [Configuration,](#page-33-0) on page 26

# <span id="page-30-1"></span>**Guidelines for using RoCEv2 Protocol in the Native ENIC driver on ESXi**

#### **General Guidelines and Limitations:**

- Cisco IMC release 4.2(3b) supports RoCEv2 only on ESXi 7.0 U3.
- Cisco recommends you check UCS Hardware and Software [Compatibility](https://ucshcltool.cloudapps.cisco.com/public/) specific to your Cisco IMC release to determine support for ESXi. RoCEv2 on ESXi is supported on UCS M6 C-Series servers with Cisco UCS VIC 15000 Series adapters.
- RoCEv2 on ESXi is not supported on UCS VIC 1400 Series adapters.
- RDMA on ESXi nENIC currently supports only ESXi NVME that is part of the ESXi kernel. The current implementation does not support the ESXi user space RDMA application.
- Multiple mac addresses and multiple VLANs are supported only on VIC 15000 Series adapters.
- RoCEv2 supports maximum two RoCEv2 enabled interfaces per adapter.
- Pvrdma, VSAN over RDMA, and iSER are not supported.

#### **Downgrade Limitations:**

• Cisco recommends you remove the RoCEv2 configuration before downgrading to any non-supported RoCEv2 release.

# <span id="page-30-2"></span>**ESXi nENIC RDMA Requirements**

Configuration and use of RoCEv2 in ESXi requires the following:

- VMWare ESXi version 7.0 U3.
- Cisco IMC release 4.2.3 or later
- RoCEv2 is supported on Cisco UCS M6 C-Series servers with Cisco UCS VIC 15xxx adapters.
- nenic-2.0.4.0-1OEM.700.1.0.15843807.x86\_64.vib provides both standard eNIC and RDMA support.
- A storage array that supports NVMeoF connection. Currently, tested and supported on Pure Storage with Cisco Nexus 9300 Series switches.

#### **Downgrade Limitations:**

• Cisco recommends you remove the RoCEv2 configuration before downgrading to any non-supported RoCEv2 release.

### <span id="page-31-0"></span>**Installing NENIC Driver**

The enic drivers, which contain the rdma driver, are available as a combined package. Download and use the enic driver on cisco.com.

These steps assume this is a new installation.

While this example uses the /tmp location, you can place the file anywhere that is accessible to the ESX console shell. **Note**

**Step 1** Copy the enic VIB or offline bundle to the ESX server. The example below uses the Linux **scp** utility to copy the file from a local system to an ESX server located at 10.10.10.10: and uses the location /tmp.

scp nenic-2.0.4.0-1OEM.700.1.0.15843807.x86\_64.vib root@10.10.10.10:/tmp

#### **Step 2** Specifying the full path, issue the command shown below.

esxcli software vib install -v {VIBFILE}

or

esxcli software vib install -d {OFFLINE\_BUNDLE}

Here is an example:

esxcli software vib install -v /tmp/nenic-2.0.4.0-1OEM.700.1.0.15843807.x86\_64.vib

Depending on the certificate used to sign the VIB, you may need to change the host acceptance level. To do this, use the command: esxcli software acceptance set --level=<level> **Note**

> Depending on the type of VIB being installed, you may need to put ESX into maintenance mode. This can be done through the VI Client, or by adding the --maintenance-mode option to the above esxcli command.

#### **Upgrading NENIC Driver**

**a.** To upgrade NENIC driver, enter the command:

esxcli software vib update -v {VIBFILE}

Ш

```
or
esxcli software vib update -d {OFFLINE_BUNDLE}
```
**b.** Copy the enic VIB or offline bundle to the ESX server using Step 1 given above.

### <span id="page-32-1"></span><span id="page-32-0"></span>**Configuring and Enabling RoCEv2 on Cisco IMC**

### **Creating and Configuring the ESXi Adapter Policy in Cisco IMC**

This procedure applies to configuring the ESXi adapter policy for RoCEv2.

#### **Before you begin**

Download and install the enic-nvme driver which supports RoCEv2.

- **Step 1** In the **Navigation** pane, click the **Networking** menu.
- **Step 2** Expand **Networking** and click on the adapter to configure RoCEv2 vNIC.
- **Step 3** Select the **vNICs** tab.
- **Step 4** Perform one the following:
	- Click **Add vNIC** to create a new vNIC and modify the properties as mentioned in next step.
	- From the left pane, select an existing vNIC and modify the properties as mentioned in next step.

#### **Step 5** Expand **General** pane.

- a) On the **MAC address** dropdown, select the **Auto** checkbox or enter the desired address.
- b) Select which VLAN you want use use from the drop-down list.
- c) Click **OK**.
- **Step 6** Expand **RoCE Properties**.
- **Step 7** Select **RoCE** checkbox.
- **Step 8** Modify the following vNIC properties:

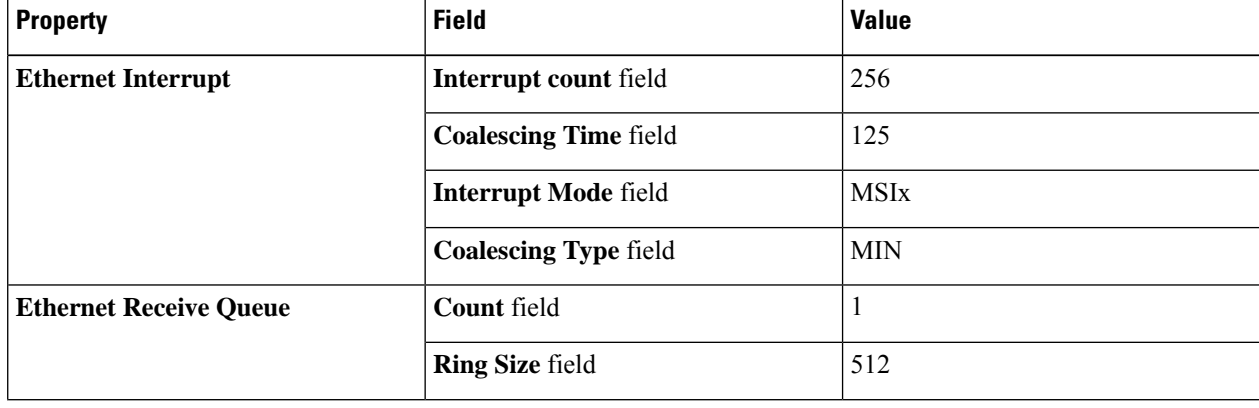

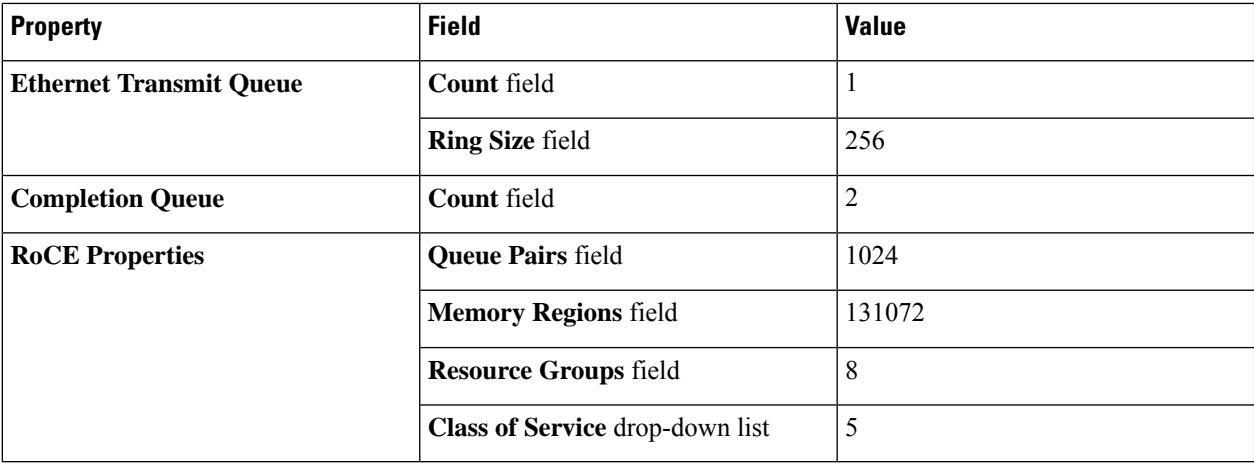

**Step 9** Click **Save Changes**.

<span id="page-33-0"></span>**Step 10** Select **Reboot**.

# <span id="page-33-1"></span>**ESXi NVMe RDMA Host Side Configuration**

### **NENIC RDMA Functionality**

One major difference between the use case for RDMA on Linux and ESXi is in ESXi terminology. The physical interface (vmnic) MAC is not used for RoCEv2 traffic. Instead, the VMkernel port (vmk) MAC is used.

The outgoing RoCe packets uses vmk MAC in ethernet source mac field and incoming RoCE packets use the vmk MAC in the ethernet destination mac field. The vmk MAC address is a VMware mac address assigned to the vmk interface when it is created.

Linux implementation used the physical interface MAC in source MAC address field in the ROCE packets. This Linux MAC is usually a Cisco MAC address configured to the VNIC.

If you ssh into the host and use the **esxcli network ip interface list** command, you can see the MAC address.

```
vmk⊕
  Name: vmk0
  MAC Address: 2c:f8:9b:a1:4c:e7
  Enabled: true
  Portset: vSwitch0
   Portgroup: Management Network
  Netstack Instance: defaultTcpipStack
   VDS Name: N/A
   VDS UUID: N/A
   VDS Port: N/A
   VDS Connection: -1
   Opaque Network ID: N/A
   Opaque Network Type: N/A
   External ID: N/A
  MTU: 1500
   TSO MSS: 65535
  RXDispQueue Size: 2
   Port ID: 67108881
```
You must create a vSphere Standard Switch to provide network connectivity for hosts, virtual machines, and to handle VMkernel traffic. Depending on the connection type that you want to create, you can create a new vSphere Standard Switch with a VMkernel adapter, only connect physical network adapters to the new switch, or create the switch with a virtual machine port group.

### <span id="page-34-0"></span>**Create Network Connectivity Switches**

Use these steps to create a vSphere Standard Switch to provide network connectivity for hosts, virtual machines, and to handle VMkernel traffic.

#### **Before you begin**

Download the enic and enic-rdma drivers.

- **Step 1** In the vSphere Client, navigate to the host.
- **Step 2** On the **Configure** tab, expand **Networking** and select **Virtual Switches.**
- **Step 3** Click on **Add Networking**.

The available network adapter connection types are:

• **Vmkernel Network Adapter**

Creates a new VMkernel adapter to handle host management traffic

• **Physical Network Adapter**

Adds physical network adapters to a new or existing standard switch.

• **Virtual Machine Port Group for a Standard Switch**

Creates a new port group for virtual machine networking.

- **Step 4** Select connection type **Vmkernel Network Adapter**.
- **Step 5** Select **New Standard Switch** and click **Next**.
- **Step 6** Add physical adapters to the new standard switch.
	- a) Under **Assigned Adapters**, select **New Adapters**.
	- b) Select one or more adapters from the list and click **OK**. To promote higher throughput and create redundancy, add two or more physical network adapters to the Active list.
	- c) (Optional) Use the up and down arrow keys to change the position of the adapter in the Assigned Adapters list.
	- d) Click **Next**.
- **Step 7** For the new standard switch you just created for the VMadapter or a port group, enter the connection settings for the adapter or port group.
	- a) Enter a label that represents the traffic type for the VMkernel adapter.
	- b) Set a VLAN ID to identify the VLAN the VMkernel uses for routing network trafic.
	- c) Select IPV4 or IPV6 or both.
	- d) Select an MTU size from the drop-down menu.Select Custom if you wish to enter a specific MTU size. The maximum MTU size is 9000 bytes.

**Note** You can enable Jumbo Frames by setting an MTU greater than 1500.

e) Select a TCP/IP stack. After setting the TCP/IP stack for the VMkernel adapter. To use the default TCP/IP stack, select it from the available services.

Note Be aware that the TCP/IP stack for the VMkernel adapter cannot be changed later.

f) Configure IPV4 and/or IPV6 settings.

#### **Step 8** On the **Ready to Complete** page, click **Finish**.

**Step 9** Check the VMkernel ports for the VM Adapters or port groups with NVMe RDMA in the vSphere client, as shown in the Results below.

The VMkernel ports for the VM Adapters or port groups with NVMe RDMA are shown below.

#### **Example**

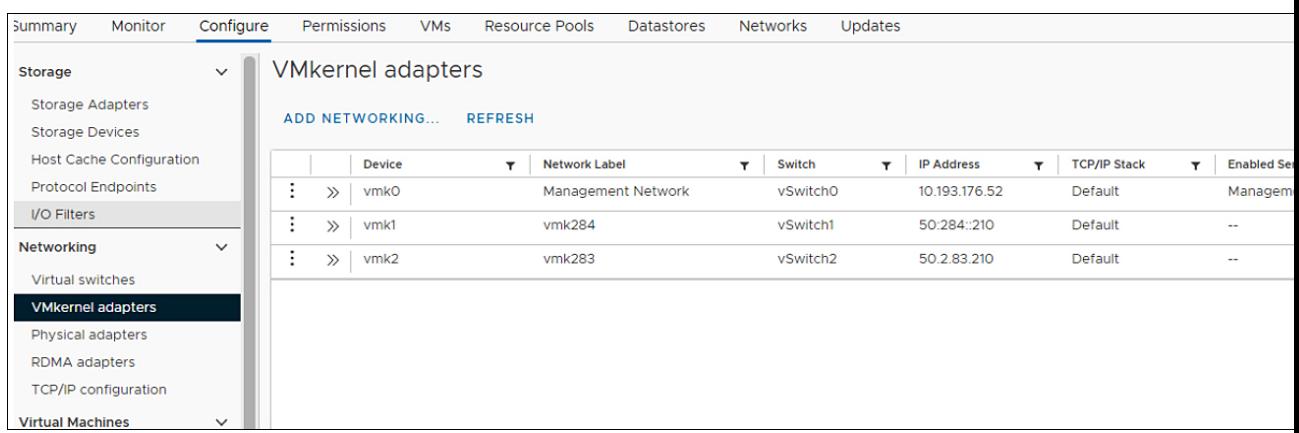

The VRDMA Port groups created with NVMeRDMA supported vmnic appear as below.

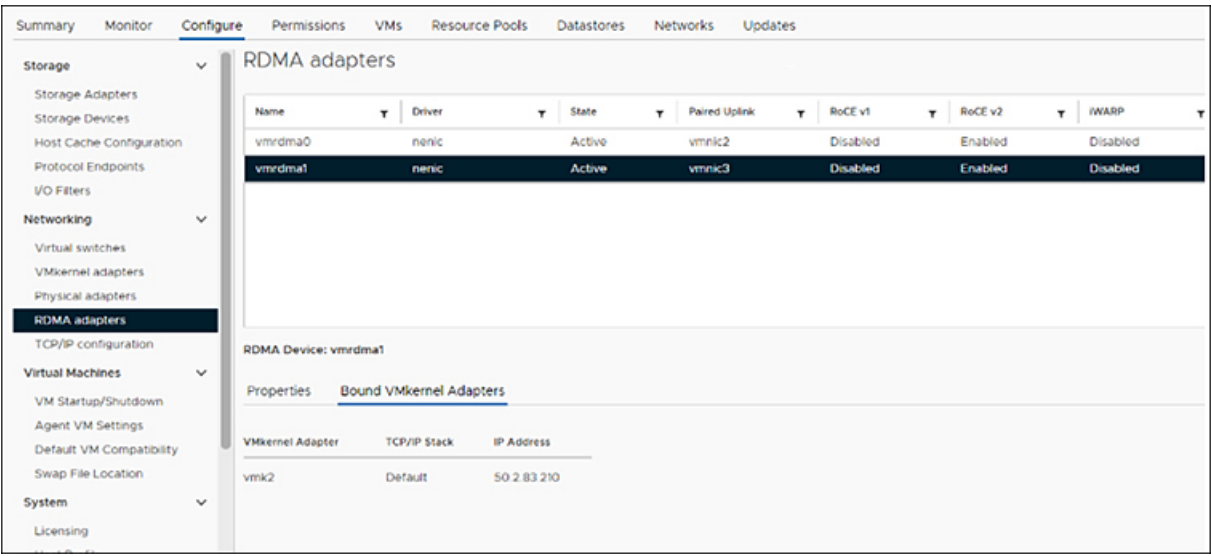

#### **What to do next**

Create vmhba ports on top of vmrdma ports.

### <span id="page-36-0"></span>**Creating VMHBA Ports in ESXi**

Use the following steps for creating vmhba ports on top of the vmrdma adapter ports.

#### **Before you begin**

Create the adapter ports for network connectivity.

- **Step 1** Go to vCenter where your ESXi host is connected.
- **Step 2** Click on **Host**>**Configure**>**Storage adapters**.

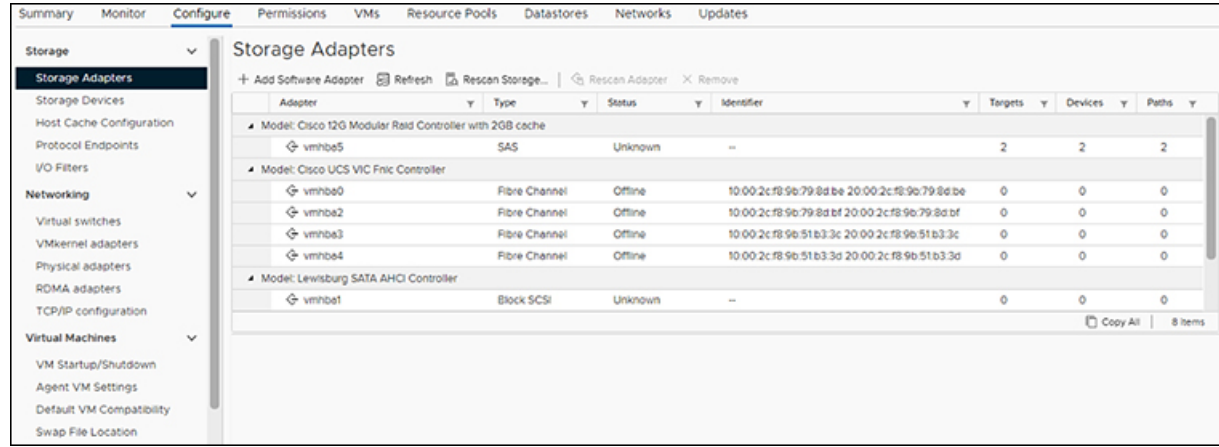

**Step 3** Click **+Add Software Adapter** . The following dialog box is displayed.

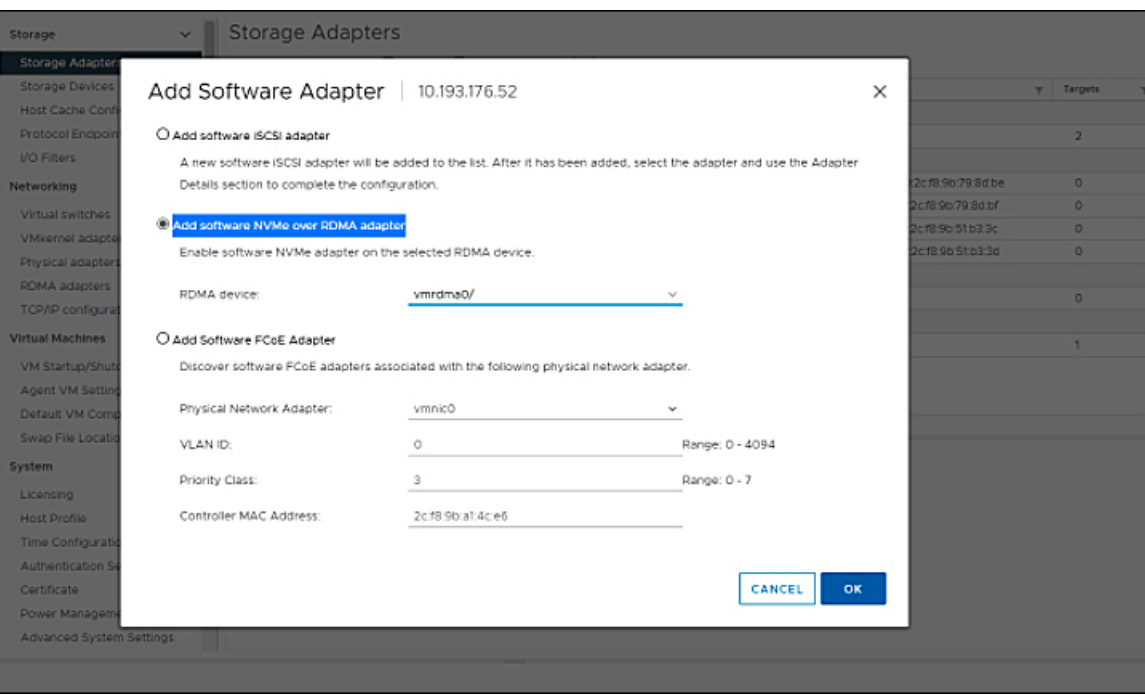

**Step 4** Select **Add software NVMe over RDMA adapter** and the vmrdma port you want to use.

### **Step 5** Click **OK**.

The vmhba ports for the VMware NVMe over RDMA storage adapter is displayed as shown as in the example below.

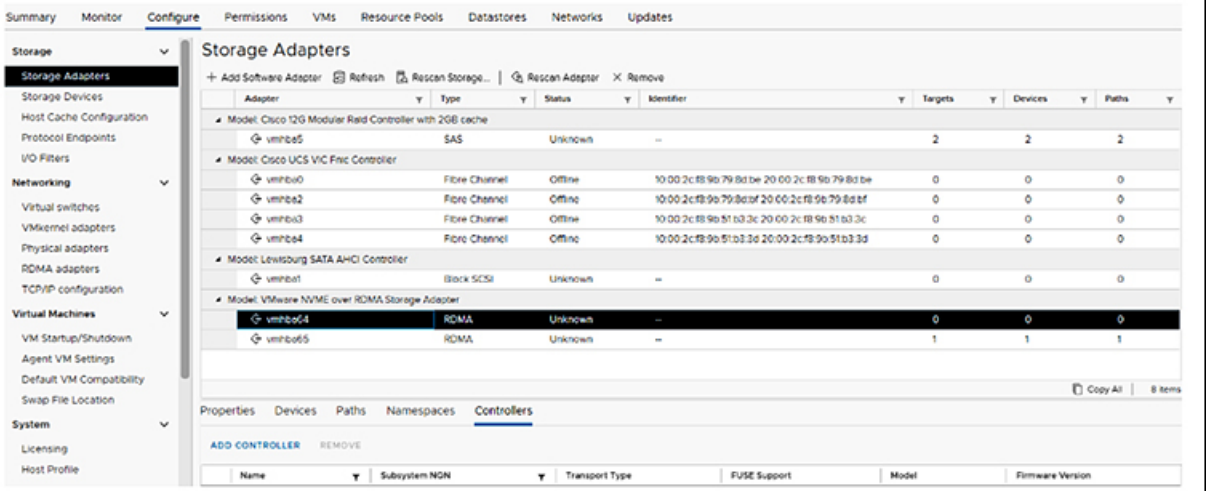

#### **What to do next**

Configure NVME.

Ш

### <span id="page-38-0"></span>**Displaying vmnic and vmrdma Interfaces**

ESXi creates a vmnic interface for each enic VNIC configured to the host.

#### **Before you begin**

Create Network Adapters and VHBA ports.

**Step 1** Ssh into the host system.

**Step 2** Enter **esxcfg-nics -l** to list the vmnics on ESXi.

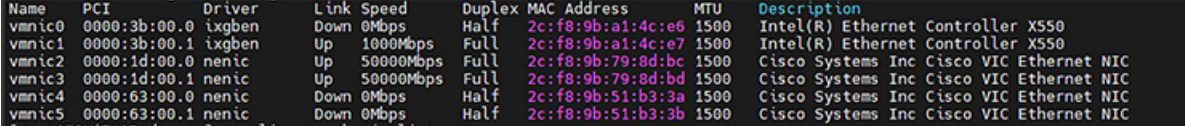

**esxcli network nic list**

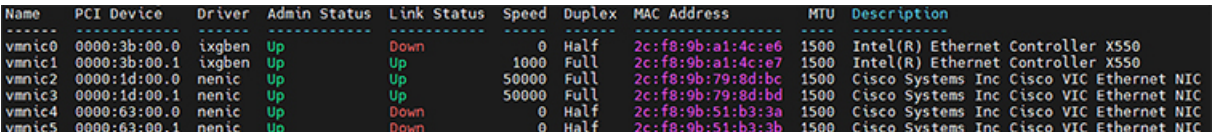

**Step 3** When the enic driver registers with ESXi the RDMA device for a RDMA capable VNIC, ESXi creates a vmrdma device and links it to the corresponding vmnic. Enter **esxcli rdma device list** to list the vmrdma devices.

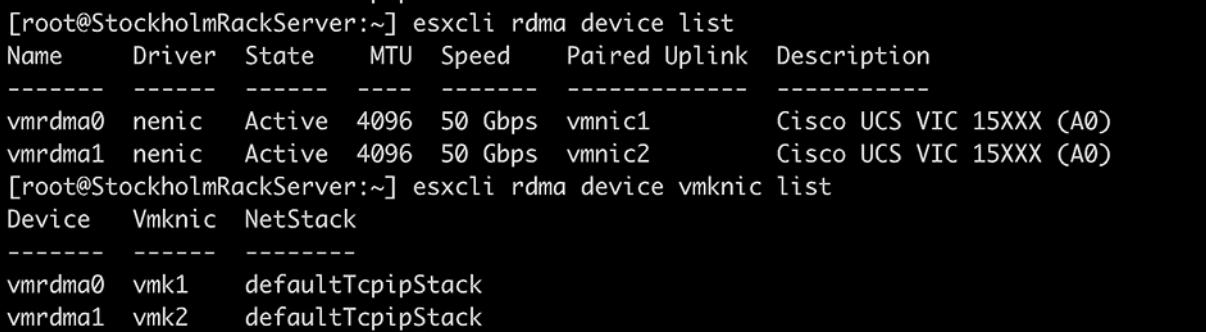

**Step 4** Use **esxcli rdma device list** to check the protocols supported by the vmrdma interface.

For enic, RoCE v2 will be the only protocol supported from this list. The output of this command should match the RoCEv2 configuration on the VNIC.

**Step 5** Use **esxcli rdma device protocol list** to check the protocols supported by the vmrdma interface.

For enic, RoCE v2 will be the only protocol supported from this list. The output of this command should match the RoCEv2 configuration on the VNIC.

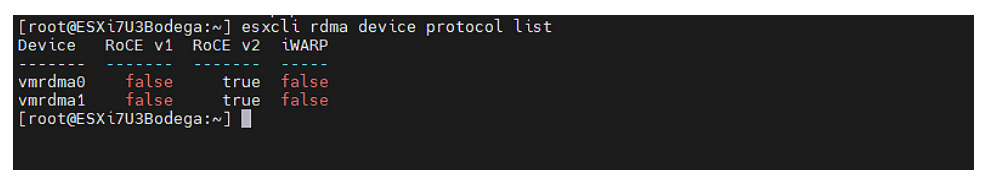

**Step 6** Use **esxcli nvme adapter list** to list the NVMe adapters and the vmrdma and vmnic interfaces it is configured on.

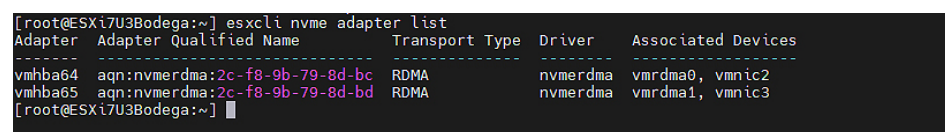

**Step 7** All vmhbas in the system can be listed using **esxcli storage core adapter list**.

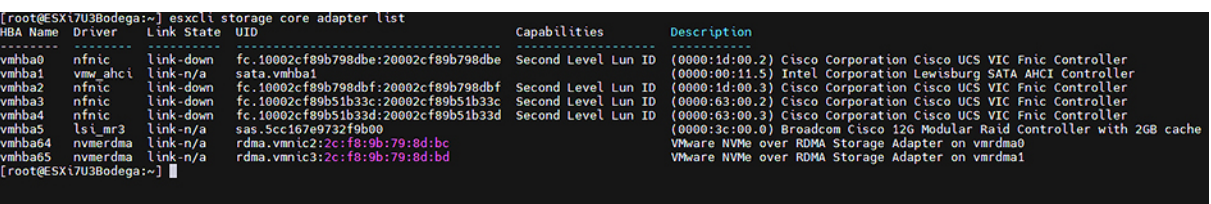

#### **What to do next**

Configure NVME.

### <span id="page-39-0"></span>**NVMe Fabrics and Namespace Discovery**

This process is performed through the ESXi command line interface,

#### **Before you begin**

Create and configure the adapter policy.

**Step 1** Check asnd enable NVME on the vmrdma device.

#### **esxcli nvme fabrics enable -p RDMA -d vmrdma0**

The system should return a message showing if NVME is enabled.

**Step 2** Discover the nyme on the array by entering the following command:

**esxcli nvme fabrics discover -a vmhba64 -l transport\_address**

figure with **esxcli nvme fabrics discover -a vmhba64 -l 50.2.84.100**

The output will list the following information: Transport Type, Address Family, Subsystem Type, Controller ID, Admin Queue, Max Size, Transport Address, Transport Service ID, and Subsystem NQN

You will see output on the NVMe controller.

**Step 3** Perform NVMe fabric interconnect.

**esxcli nvme fabrics discover -a vmhba64 -l transport\_address p Transport Service ID -s Subsystem NQN**

**Step 4** The NVMe controller should show a list of the controllers connected to NVMe The NVMe namespace list should show all the NVMe drives discovered.

**esxcli nvme controller list RDMA -d vmrdma0**

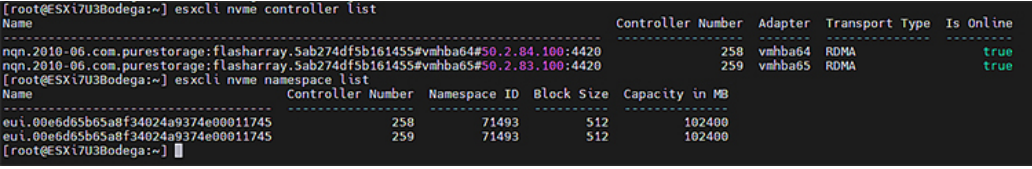

#### **Example**

The following example shows esxcli discovery commands executed on the server.

```
[root@ESXiUCSA:~] esxcli nvme fabrics enable -p RDMA -d vmrdma0
NVMe already enabled on vmrdma0
[root@ESXiUCSA:~] esxcli nvme fabrics discover -a vmhba64 -l 50.2.84.100
Transport Type Address Family Subsystem Type Controller ID Admin Queue Max Size Transport
Address Transport Service ID Subsystem NQN
  -------------- -------------- -------------- ------------- --------------------
----------------- -------------------- -------------
RDMA IPV4 NVM 65535 31 50.2.84.100
       4420 nq.210-06.com.purestorage:flasharray:2dp1239anjkl484
[root@ESXiUCSA:~] esxcli nvme fabrics discover -a vmhba64 -l 50.2.84.100 p 4420 -s
```

```
nq.210-06.com.purestorage:flasharray:2dp1239anjkl484
Controller already connected
```
### <span id="page-40-0"></span>**Deleting the ESXi RoCEv2 Interface Using Cisco IMC**

Use these steps to delete the ESXi RoCEv2 configuration for a specific port.

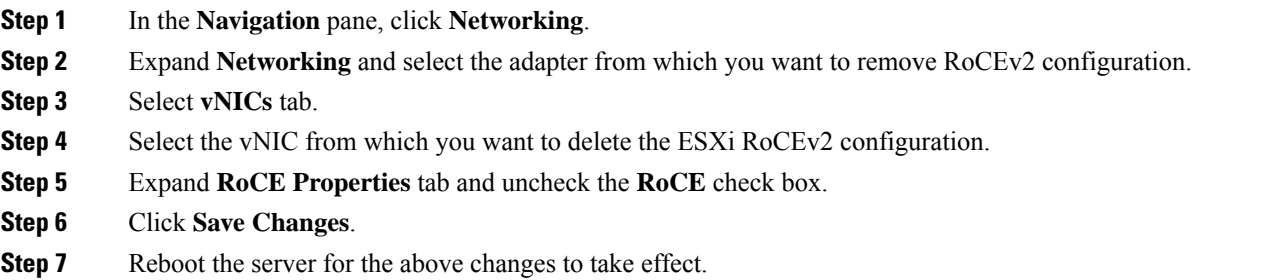

 $\mathbf I$ 

i.

<span id="page-42-0"></span>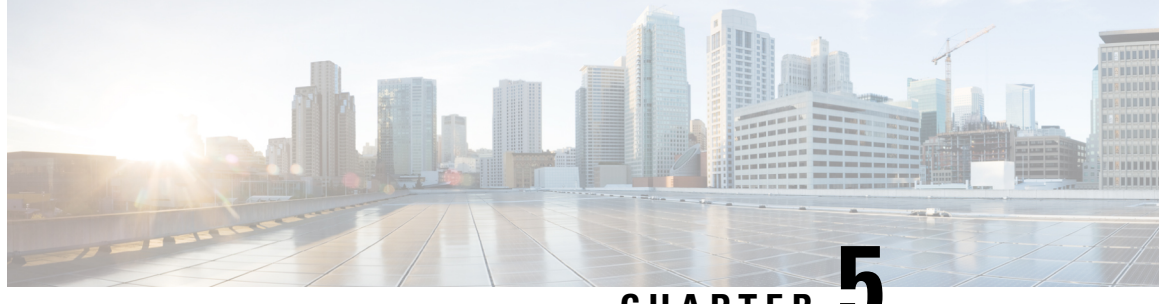

**CHAPTER 5**

# **Using the Cisco IMC CLI to Configure the RoCEv2 Interface**

- [Configuring](#page-42-1) RoCEv2 Interface Using Cisco IMC CLI, on page 35
- Deleting RoCEv2 [Interface](#page-44-0) Using Cisco IMC CLI, on page 37

# <span id="page-42-1"></span>**Configuring RoCEv2 Interface Using Cisco IMC CLI**

Use the following steps to configure RoCEv2 interface using Cisco IMC CLI interface.

#### **Before you begin**

- Ensure that you are familiar with Cisco IMC CLI interface.
- You must log in with admin privileges.

#### **SUMMARY STEPS**

- **1.** server # **scope chassis**
- **2.** server/chassis # **scope adapter** *index\_number*
- **3.** server/chassis/adapter # **create host-eth-if** *vNIC\_name*
- **4.** server/chassis/adapter/host-eth-if \*# **set rocev2 enabled**
- **5.** server/chassis/adapter/host-eth-if \*# **set rdma-cos 5**
- **6.** server/chassis/adapter/host-eth-if \*# **set rdma\_mr 131072**
- **7.** server/chassis/adapter/host-eth-if \*# **set rdma\_qp 1024**
- **8.** server/chassis/adapter/host-eth-if \*# **set rdma\_resgrp 8**
- **9.** server/chassis/adapter/host-eth-if \*# **scope comp-queue**
- **10.** server/chassis/adapter/host-eth-if/comp-queue \*# **set cq-count 2**
- **11.** server/chassis/adapter/host-eth-if/comp-queue \*# **exit**
- **12.** server/chassis/adapter/host-eth-if \*# **scope trans-queue**
- **13.** server/chassis/adapter/host-eth-if/trans-queue \*# **set wq-count 1**
- **14.** server/chassis/adapter/host-eth-if/trans-queue \*# **set wq-ring-size 256**
- **15.** server/chassis/adapter/host-eth-if/trans-queue \*# **exit**
- **16.** server/chassis/adapter/host-eth-if \*# **scope interrupt**
- **17.** server/chassis/adapter/host-eth-if/interrupt \*# **set interrupt-count 256**
- **18.** server/chassis/adapter/host-eth-if/interrupt \*# **set interrupt-mode MSIx**
- **19.** server/chassis/adapter/host-eth-if/interrupt \*# **commit**

### **DETAILED STEPS**

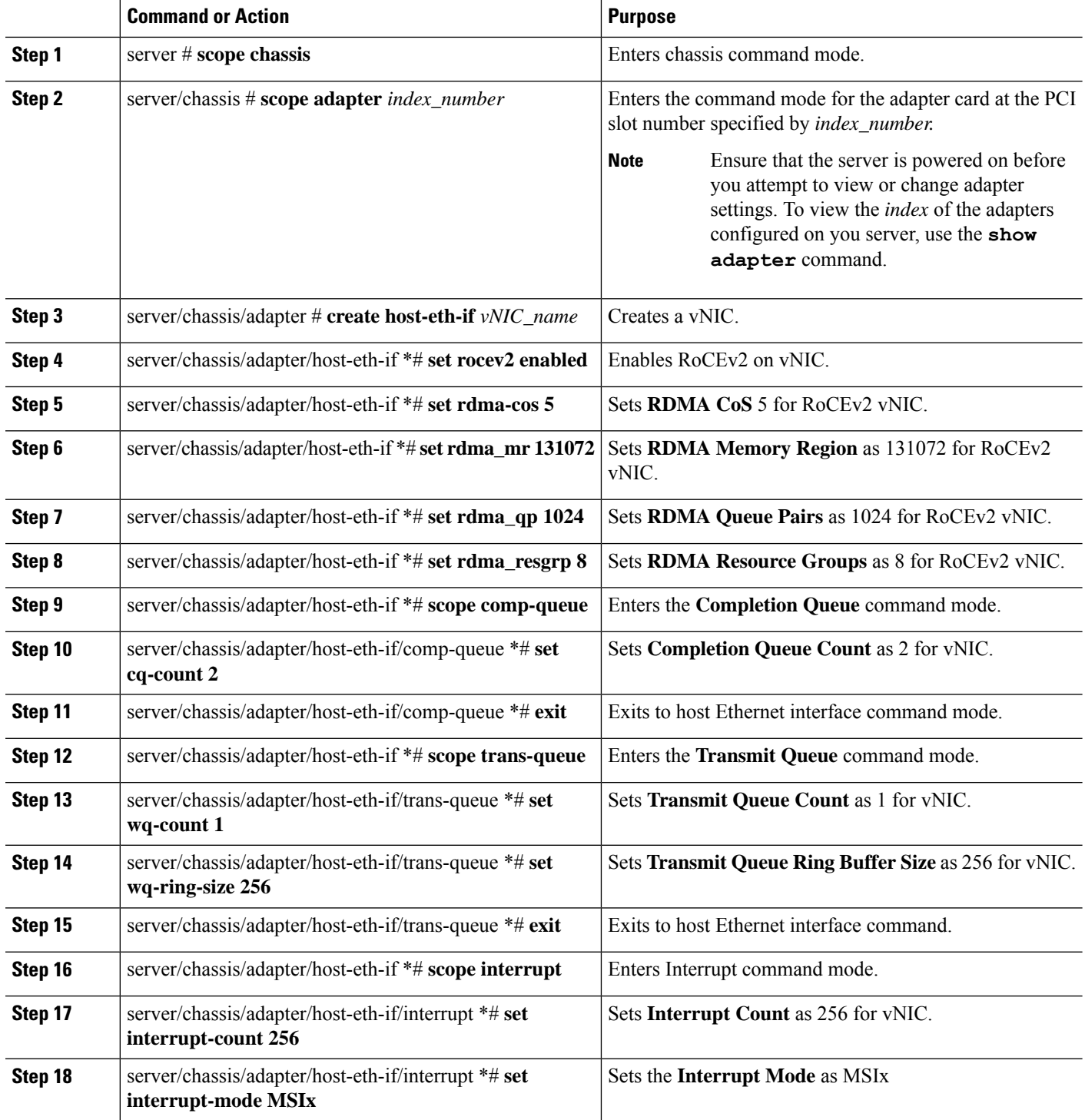

I

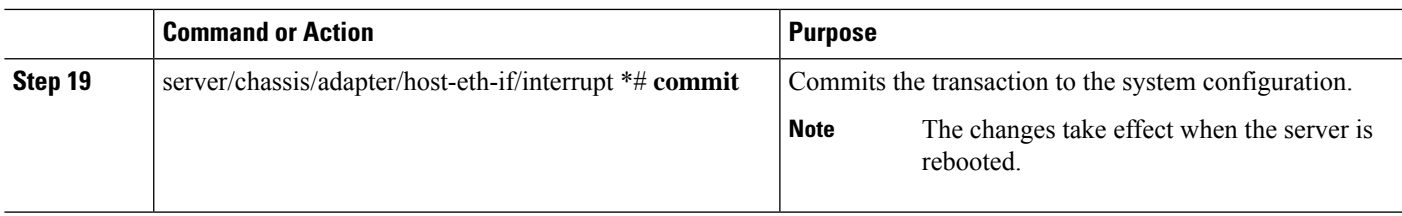

#### **Example**

```
server# scope chassis
server/chassis # scope adapter 1
server/chassis/adapter # create host-eth-if vNIC_Test
server/chassis/adapter/host-eth-if *# set rocev2 enabled
server/chassis/adapter/host-eth-if *# set rdma-cos 5
server/chassis/adapter/host-eth-if *# set rdma mr 131072
server/chassis/adapter/host-eth-if *# set rdma_qp 1024
server/chassis/adapter/host-eth-if *# set rdma resgrp 8
server/chassis/adapter/host-eth-if *# scope comp-queue
server/chassis/adapter/host-eth-if/comp-queue *# set cq-count 2
server/chassis/adapter/host-eth-if/comp-queue *# exit
server/chassis/adapter/host-eth-if *# scope trans-queue
server/chassis/adapter/host-eth-if/trans-queue *# set wq-count 1
server/chassis/adapter/host-eth-if/trans-queue *# set wq-ring-size 256
server/chassis/adapter/host-eth-if/trans-queue *# exit
server/chassis/adapter/host-eth-if *# scope interrupt
server/chassis/adapter/host-eth-if/interrupt *# set interrupt-count 256
server/chassis/adapter/host-eth-if/interrupt *# set interrupt-mode MSIx
server/chassis/adapter/host-eth-if/interrupt *# commit
```
### <span id="page-44-0"></span>**Deleting RoCEv2 Interface Using Cisco IMC CLI**

### **SUMMARY STEPS**

- **1.** server # **scope chassis**
- **2.** server/chassis # **scope adapter** *index\_number*
- **3.** server/chassis/adapter # **scope host-eth-if** *vNIC\_name*
- **4.** server/chassis/adapter/host-eth-if # **set rocev2 disabled**
- **5.** server/chassis/adapter/host-eth-if \*# **commit**

#### **DETAILED STEPS**

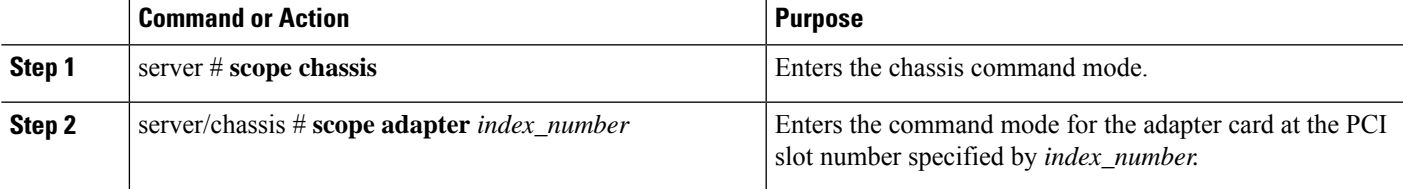

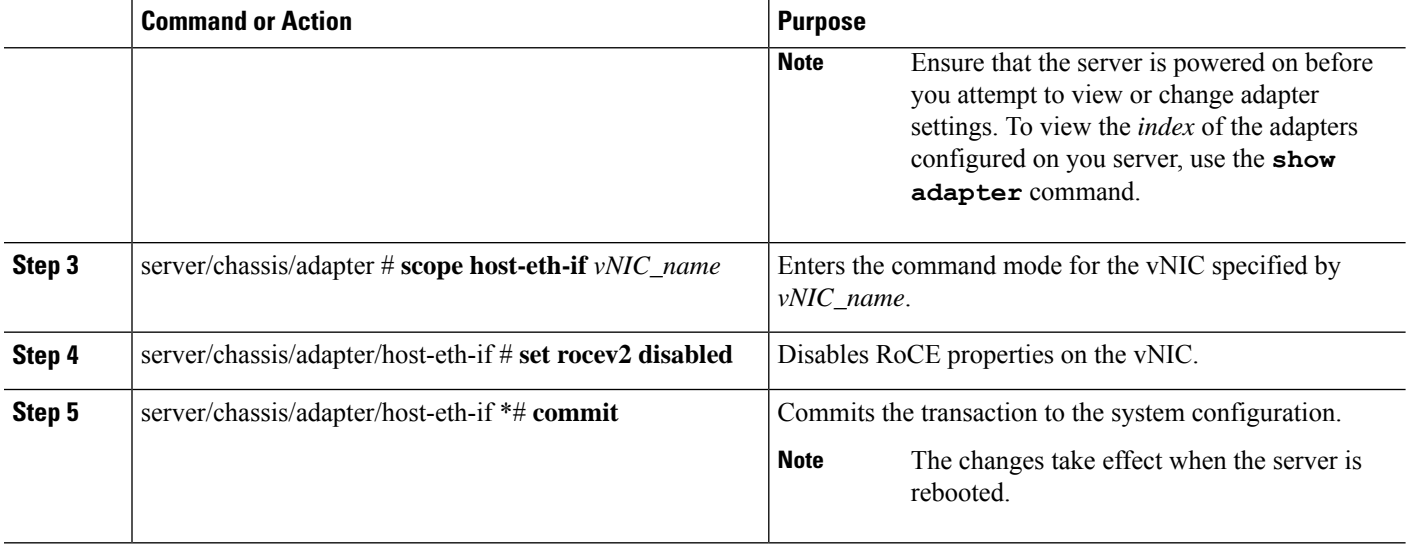

#### **Example**

```
server# scope chassis
server/chassis # scope adapter 1
server/chassis/adapter # scope host-eth-if vNIC_Test
server/chassis/adapter/host-eth-if # set rocev2 disabled
server/chassis/adapter/host-eth-if *# commit
```
I

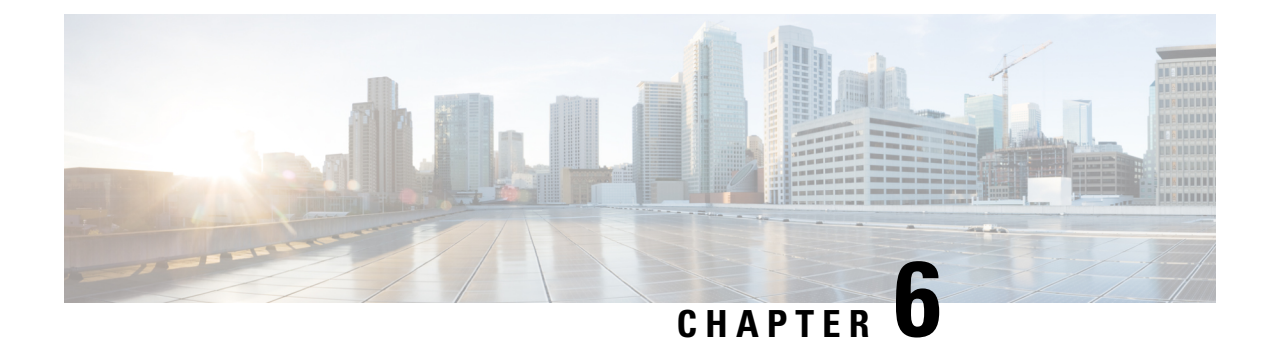

# <span id="page-46-0"></span>**Known Issues in RoCEv2**

• Known [Limitations](#page-46-1) and Behavior, on page 39

# <span id="page-46-1"></span>**Known Limitations and Behavior**

The following known issues are found in the RoCEv2 release.

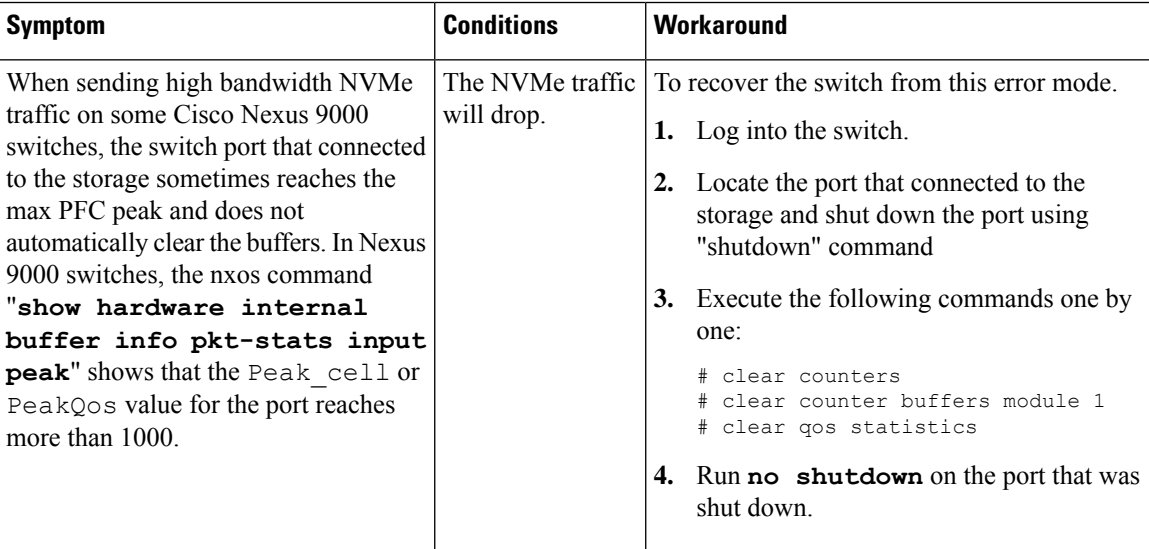

 $\mathbf I$ 

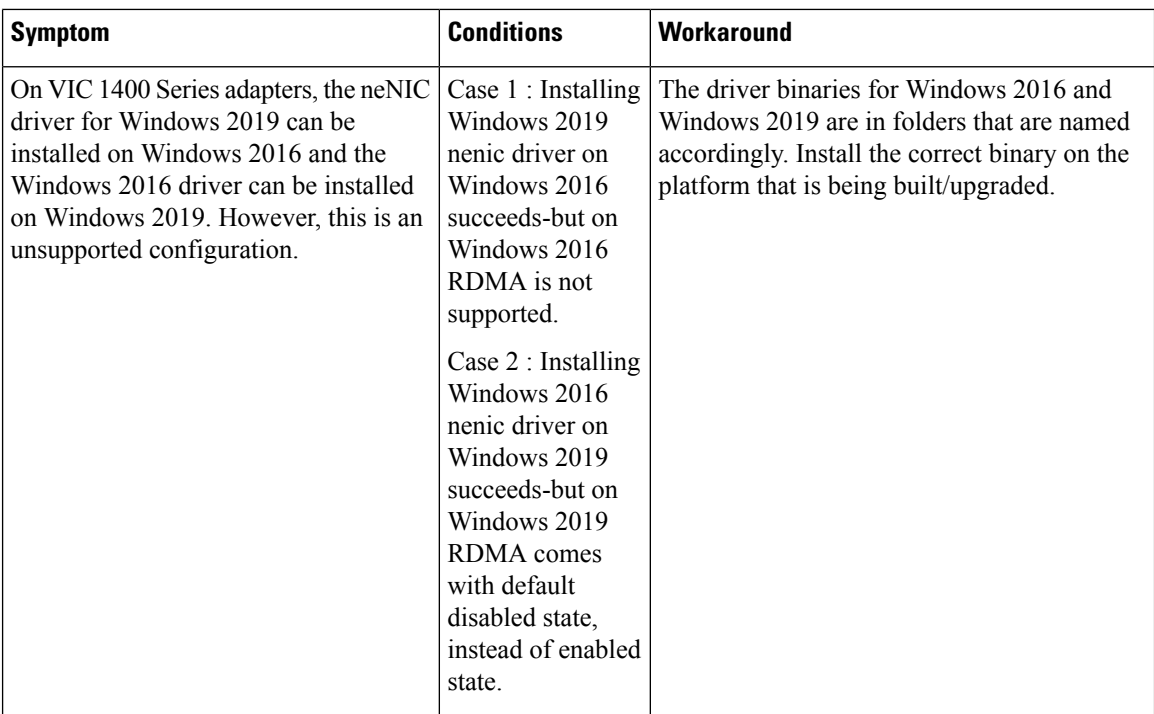